$\overline{aws}$ 

用户指南

# AWS Client VPN

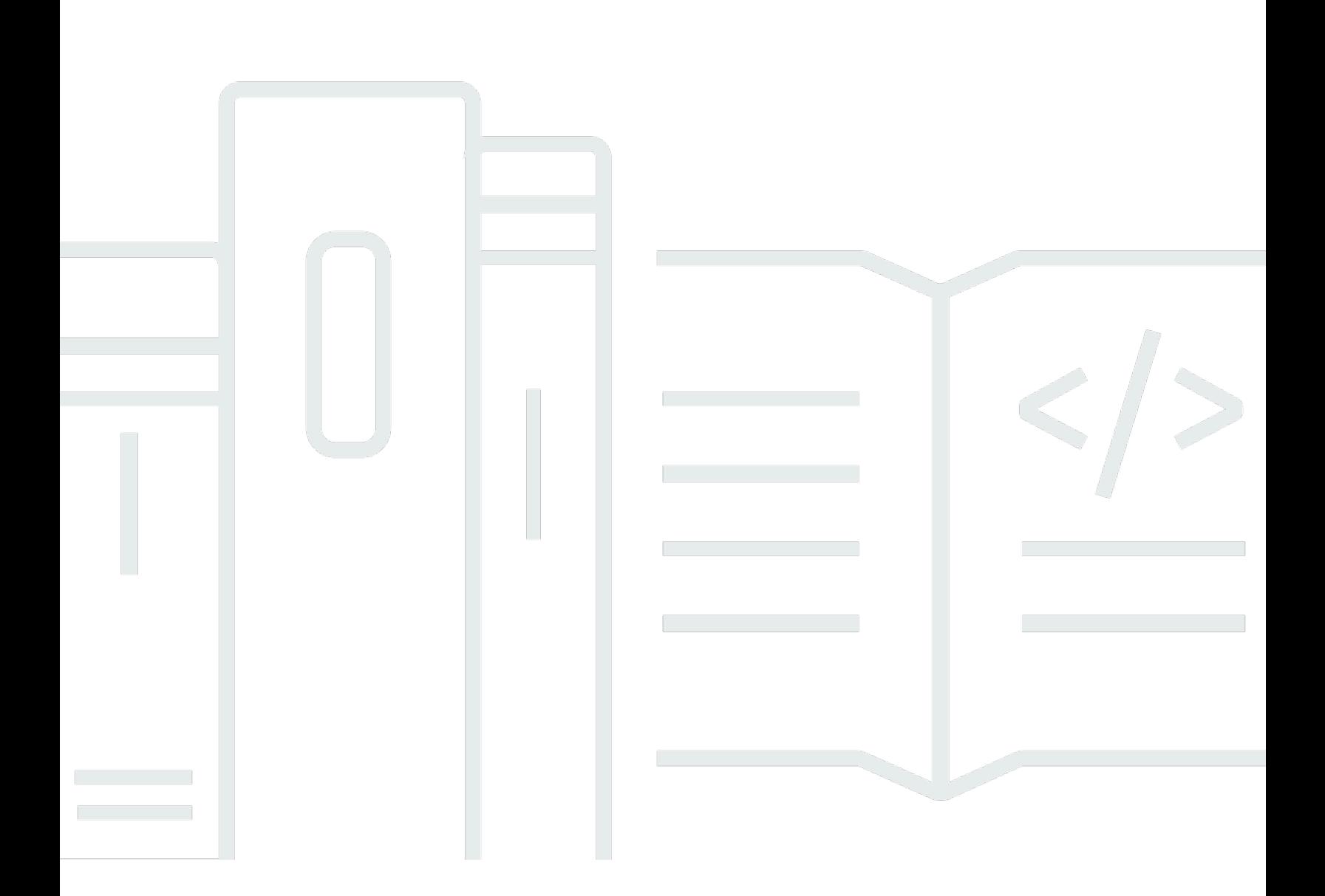

Copyright © 2024 Amazon Web Services, Inc. and/or its affiliates. All rights reserved.

# AWS Client VPN: 用户指南

Copyright © 2024 Amazon Web Services, Inc. and/or its affiliates. All rights reserved.

Amazon 的商标和商业外观不得用于任何非 Amazon 的商品或服务,也不得以任何可能引起客户混 淆、贬低或诋毁 Amazon 的方式使用。所有非 Amazon 拥有的其他商标均为各自所有者的财产,这些 所有者可能附属于 Amazon、与 Amazon 有关联或由 Amazon 赞助,也可能不是如此。

# **Table of Contents**

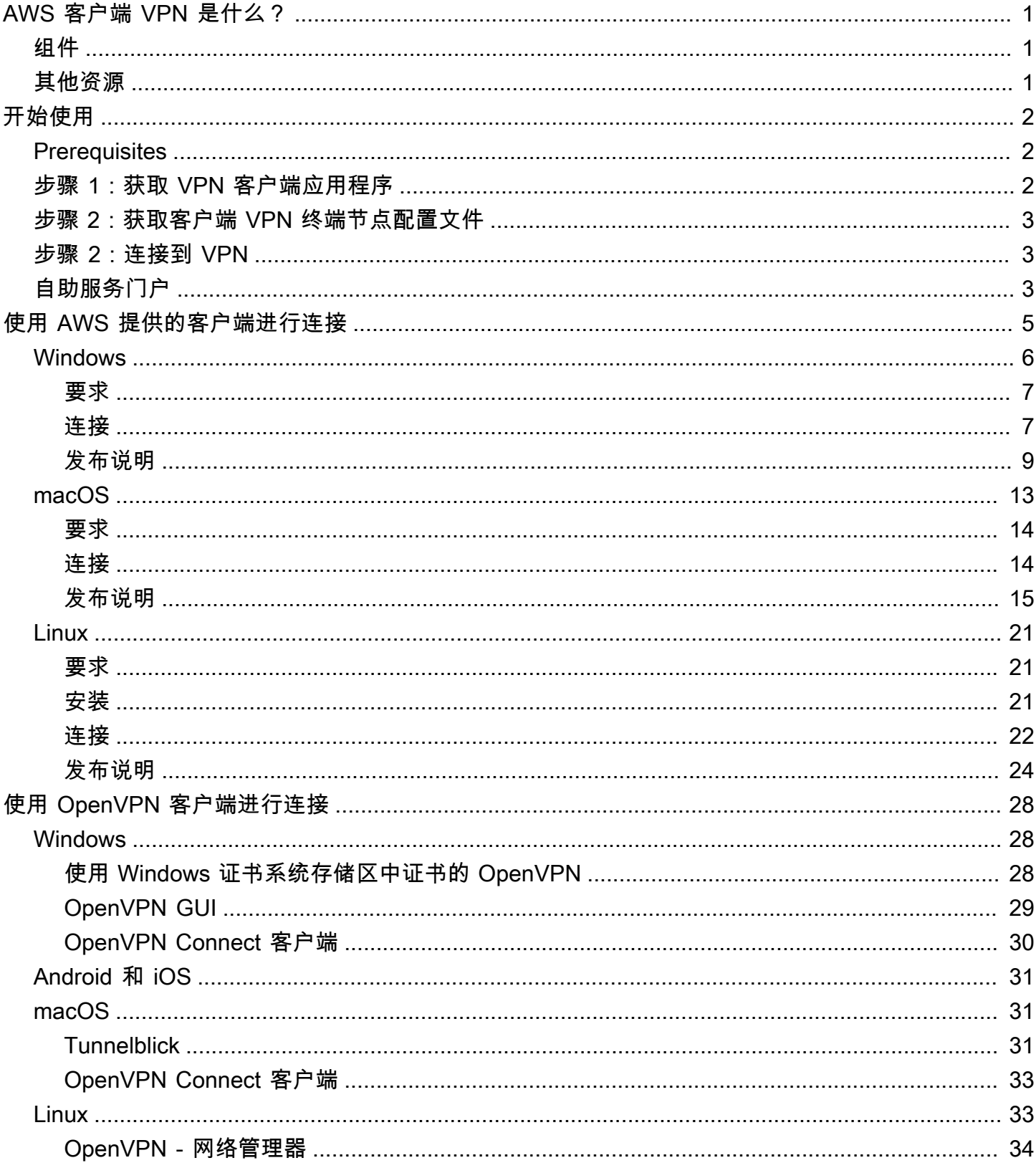

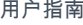

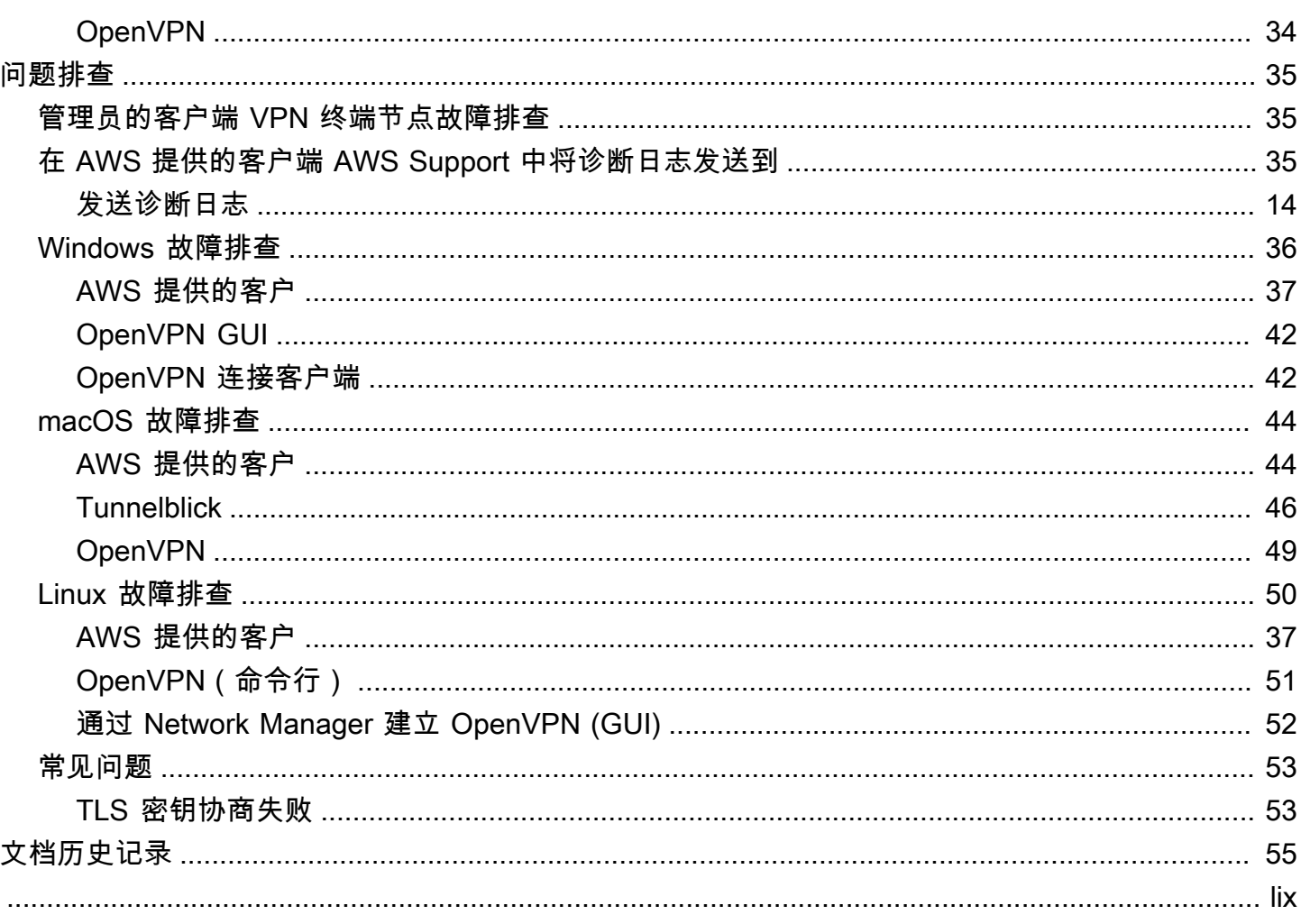

# <span id="page-4-0"></span>AWS 客户端 VPN 是什么?

AWS 客户端 VPN 是一种基于客户端的托管式 VPN 服务,让您能够安全地访问 AWS 资源和本地网络 中的资源。

本指南提供的步骤介绍了如何使用设备上的客户端应用程序,建立与客户端 VPN 终端节点的 VPN 连 接。

# <span id="page-4-1"></span>组件

以下是使用 AWS 客户端 VPN 的关键组件。

- 客户端 VPN 终端节点 您的客户端 VPN 管理员在 AWS 中创建并配置客户端 VPN 终端节点。您的 管理员控制当您建立 VPN 连接时,您可以访问哪些网络和资源。
- VPN 客户端应用程序 用于连接到客户端 VPN 终端节点并建立安全 VPN 连接的软件应用程序。
- 客户端 VPN 终端节点配置文件 客户端 VPN 管理员向您提供的配置文件。文件包括有关客户端 VPN 终端节点以及建立 VPN 连接所需的证书的信息。您将此文件加载到选择的 VPN 客户端应用程 序中。

# <span id="page-4-2"></span>其他资源

如果您是客户端 VPN 管理员,请参阅 [AWS Client VPN 管理员指南](https://docs.aws.amazon.com/vpn/latest/clientvpn-admin/),以了解有关创建并配置客户端 VPN 终端节点的更多信息。

# <span id="page-5-0"></span>客户端 VPN 入门

在可以建立 VPN 会话之前,您的客户端 VPN 管理员必须创建并配置一个客户端 VPN 终端节点。您的 管理员控制当您访问建立 VPN 会话时您可以访问哪些网络和资源。然后,您可以使用 VPN 客户端应 用程序连接到客户端 VPN 终端节点并建立安全的 VPN 连接。

如果您是需要创建 Client VPN 终端节点的管理员,请参阅 [AWS Client VPN 管理员指南](https://docs.aws.amazon.com/vpn/latest/clientvpn-admin/)。

#### 主题

- [Prerequisites](#page-5-1)
- [步骤 1:获取 VPN 客户端应用程序](#page-5-2)
- 步骤 2 : 获取客户端 VPN 终端节点配置文件
- [步骤 2:连接到 VPN](#page-6-1)
- [使用自助服务门户](#page-6-2)

# <span id="page-5-1"></span>**Prerequisites**

要建立 VPN 连接,您必须满足以下条件:

- 可以访问 Internet
- 受支持的设备
- 以下浏览器之一(对于使用基于 SAML 的联合身份验证(单点登录)的客户端 VPN 终端节点):
	- Apple Safari
	- Google Chrome
	- Microsoft Edge
	- Mozilla Firefox

## <span id="page-5-2"></span>步骤 1:获取 VPN 客户端应用程序

您可以使用 AWS 提供的客户端或其他基于 OpenVPN 的客户端应用程序连接到客户端 VPN 终端节点 并建立 VPN 连接。

AWS 提供的客户端适用于 Windows、macOS、Ubuntu 18.04 LTS 和 Ubuntu 20.04 LTS。您可以通过 [AWS 客户端 VPN 下载来](https://aws.amazon.com/vpn/client-vpn-download/)下载客户端。

<span id="page-6-0"></span>或者,在您要从中建立 VPN 连接的设备上下载并安装 OpenVPN 客户端应用程序。

# 步骤 2: 获取客户端 VPN 终端节点配置文件

您必须从您的管理员处获取客户端 VPN 终端节点配置文件。配置文件包括有关客户端 VPN 终端节点 以及建立 VPN 连接所需的证书的信息。

如果您的客户端 VPN 管理员已为客户端 VPN 终端节点配置了自助服务门户,则您可以自行下载 AWS 提供的客户端的最新版本和客户端 VPN 终端节点配置文件的最新版本。有关更多信息,请参[阅使用自](#page-6-2) [助服务门户](#page-6-2)。

## <span id="page-6-1"></span>步骤 2:连接到 VPN

将客户端 VPN 终端节点配置文件导入到 AWS 提供的客户端或您的 OpenVPN 客户端应用程序中,然 后连接到 VPN。有关连接到 VPN 的步骤,请参阅以下主题:

- [使用 AWS 提供的客户端进行连接](#page-8-0)
- [使用 OpenVPN 客户端进行连接](#page-31-0)

对于使用 Active Directory 身份验证的客户端 VPN 终端节点,系统将提示您输入用户名和密码。如果 已为目录启用 Multi-Factor Authentication (MFA),系统还会提示您输入 MFA 码。

对于使用基于 SAML 的联合身份验证(单点登录)的客户端 VPN 终端节点,AWS 提供的客户端将在 计算机上打开一个浏览器窗口。系统将提示您输入公司凭证,然后才能连接到客户端 VPN 终端节点。

## <span id="page-6-2"></span>使用自助服务门户

您的客户端 VPN 终端节点管理员可以为客户端 VPN 终端节点配置自助服务门户。自助服务门户是一 个网页,您可以通过该网页下载 AWS 提供的客户端的最新版本和客户端 VPN 终端节点配置文件的最 新版本。有关配置自助服务门户的更多信息,请参阅 AWS Client VPN 管理员指南中的[客户端 VPN 终](https://docs.aws.amazon.com/vpn/latest/clientvpn-admin/cvpn-working-endpoints.html) [端节点](https://docs.aws.amazon.com/vpn/latest/clientvpn-admin/cvpn-working-endpoints.html)。

在开始之前,您必须拥有客户端 VPN 终端节点的 ID。您的客户端 VPN 终端节点管理员可以向您提供 ID 或包含 ID 的自助服务门户 URL。

访问自助服务门户

1. 通过<https://self-service.clientvpn.amazonaws.com/> 转到自助服务门户,或使用管理员提供给您的 URL。

- 2. 如果需要,请输入客户端 VPN 终端节点的 ID,例如 cvpn-endpoint-0123456abcd123456。 选择 Next (下一步)。
- 3. 输入您的用户名和密码,然后选择登录。这与用于连接到客户端 VPN 终端节点的用户名和密码相 同。
- 4. 在自助服务门户中,您可以执行以下操作:
	- 下载客户端 VPN 终端节点的客户端配置文件的最新版本。
	- 下载 AWS 提供的适用于您的平台的客户端的最新版本。

# <span id="page-8-0"></span>使用 AWS 提供的客户端进行连接

您可以使用 AWS 提供的客户端连接到客户端 VPN 终端节点。AWS 提供的客户端适用于 Windows、macOS、Ubuntu 18.04 LTS 和 Ubuntu 20.04 LTS。

#### 客户

- [AWS Client VPN 适用于 Windows](#page-9-0)
- [AWS Client VPN 适用于 macOS](#page-16-0)
- [AWS Client VPN 适用于Linux](#page-24-0)

OpenVPN 指令

AWS 提供的客户端支持以下 OpenVPN 指令:

- auth-federate
- auth-nocache
- auth-retry
- auth-user-pass
- ca
- cert
- cipher
- client
- connect-retry
- connect-retry-max
- cryptoapicert
- dev
- dev-type
- dhcp-option
- ifconfig-ipv6
- inactive
- keepalive
- 键
- nobind
- persist-key
- persist-tun
- ping
- ping-restart
- proto
- pull
- pull-filter
- rcvbuf
- 远程
- remote-cert-tls
- remote-random-hostname
- reneg-sec
- resolv-retry
- 路由
- route-ipv6
- server-poll-timeout
- static-challenge
- tun-mtu
- tun-mtu-extra
- verb
- verify-x509-name

# <span id="page-9-0"></span>AWS Client VPN 适用于 Windows

以下过程说明如何使用 AWS 提供的适用于 Windows 的客户端建立 VPN 连接。您可以通过 [AWS 客户](https://aws.amazon.com/vpn/client-vpn-download/) [端 VPN 下载](https://aws.amazon.com/vpn/client-vpn-download/)来下载并安装客户端。 AWS 提供的客户端不支持自动更新。

#### 内容

- [要求](#page-10-0)
- [连接](#page-10-1)
- [发布说明](#page-12-0)

### <span id="page-10-0"></span>要求

要使用 AWS 提供的适用于 Windows 的客户端,需要满足以下条件:

- Windows 10 64 位操作系统,x64 处理器
- .NET Framework 4.7.2 或更高版本

客户端保留您计算机上的 TCP 端口 8096。对于使用基于 SAML 的联合身份验证(单点登录)的客户 端 VPN 终端节点,客户端保留 TCP 端口 35001。

在开始之前,请确保您的客户端 VPN 管理员已[经创建了客户端 VPN 终端节点,](https://docs.aws.amazon.com/vpn/latest/clientvpn-admin/cvpn-working-endpoints.html#cvpn-working-endpoint-create)并为您提供了[客户端](https://docs.aws.amazon.com/vpn/latest/clientvpn-admin/cvpn-working-endpoint-export.html)  [VPN 终端节点配置文件。](https://docs.aws.amazon.com/vpn/latest/clientvpn-admin/cvpn-working-endpoint-export.html)

### <span id="page-10-1"></span>连接

在开始之前,请您务必阅读[要求](#page-10-0)。在以下步骤中,所 AWS 提供的AWS VPN 客户也被称为客户。

使用 AWS 提供的适用于 Windows 的客户端进行连接

- 1. 打开 AWS VPN 客户端应用程序。
- 2. 选择 File (文件)、Manage Profiles (管理配置文件)。

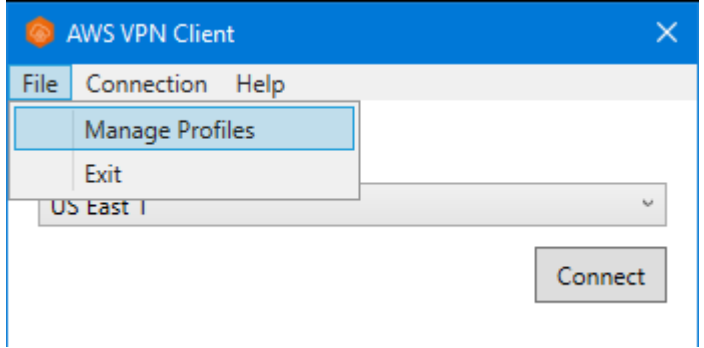

3. 选择 Add Profile (添加配置文件)。

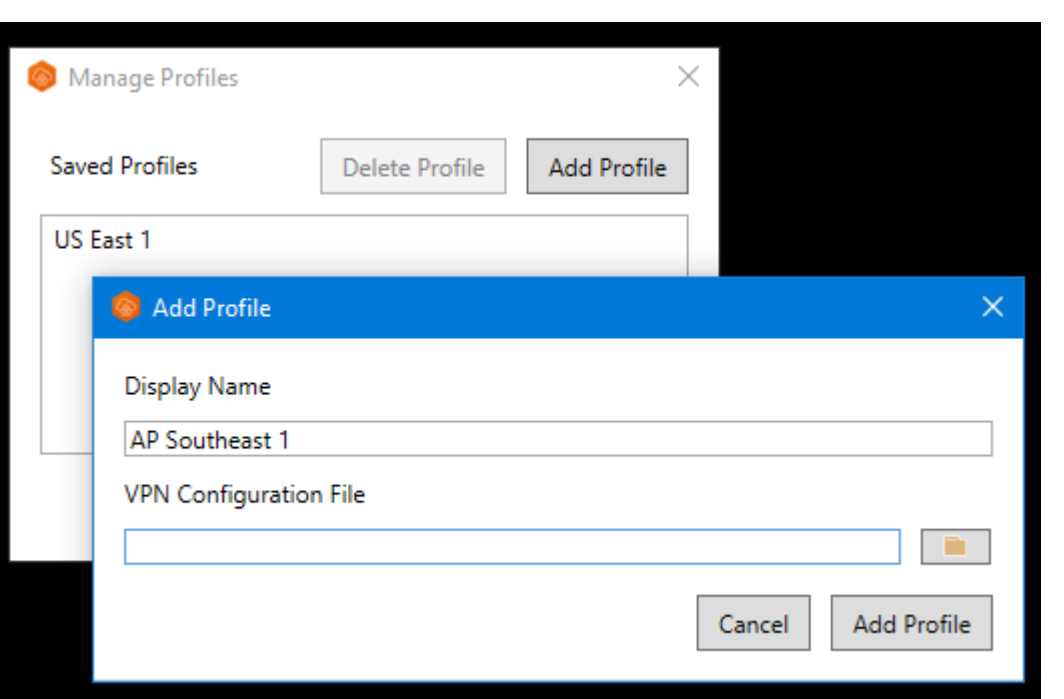

- 4. 对于 Display name (显示名称),输入配置文件的名称。
- 5. 对于 VPN 配置文件,浏览到并选择您从客户端 VPN 管理员那里收到的配置文件,然后选择添加 配置文件。
- 6. 在 AWS VPN Client (VPN 客户端) 窗口中,确保选择了您的配置文件,然后选择 Connect (连 接)。如果已将客户端 VPN 终端节点配置为使用基于凭证的身份验证,系统将提示您输入用户名和 密码。
- 7. 要查看连接的统计信息,请选择 Connection (连接)、Show Details (显示详细信息)。

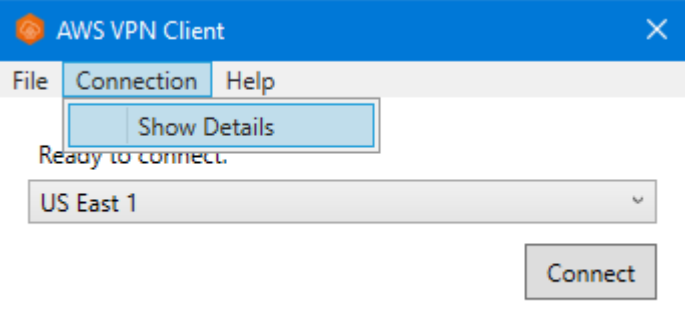

8. 要断开连接,请在 AWS VPN Client (VPN 客户端) 窗口中选择 Disconnect (断开连接)。或者,选 择 Windows 任务栏上的客户端图标,然后选择 Disconnect (断开连接)。

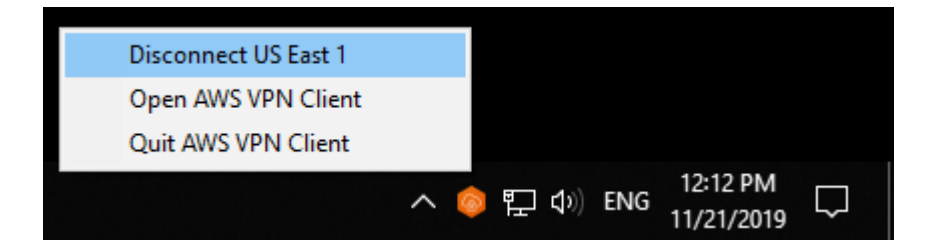

# <span id="page-12-0"></span>发布说明

下表包含适用于Windows的当前和先前版本的 AWS Client VPN 发行说明和下载链接。

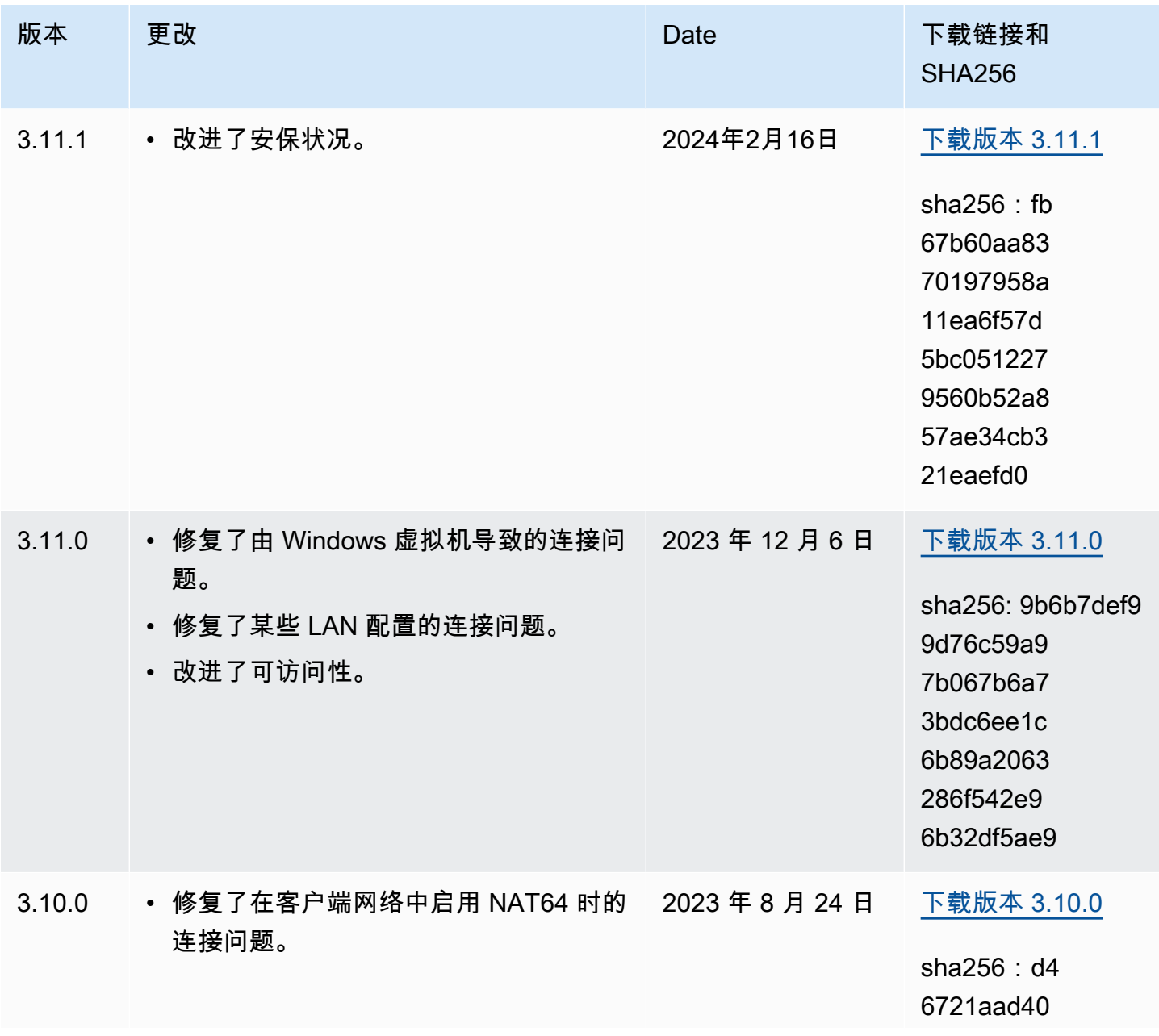

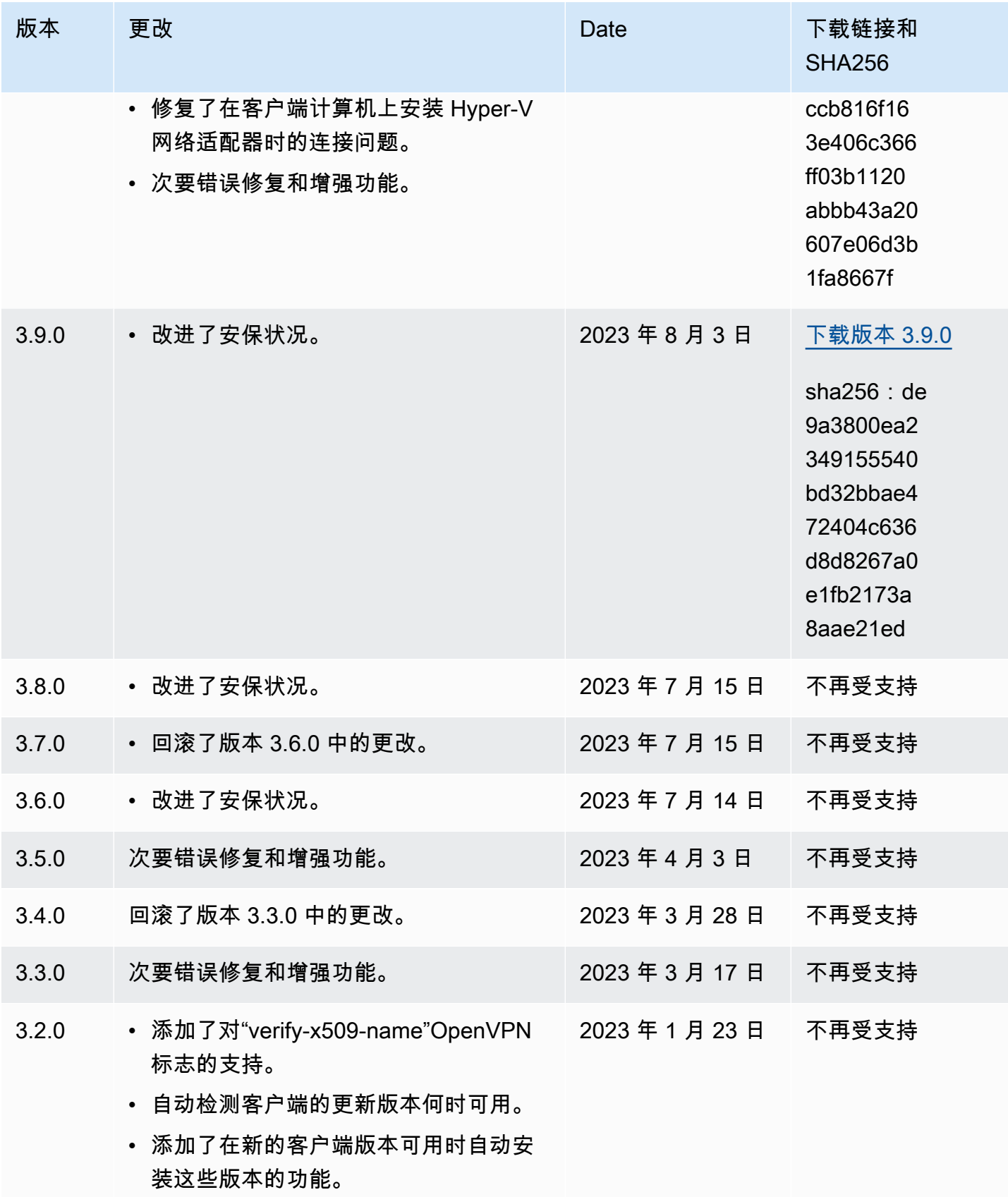

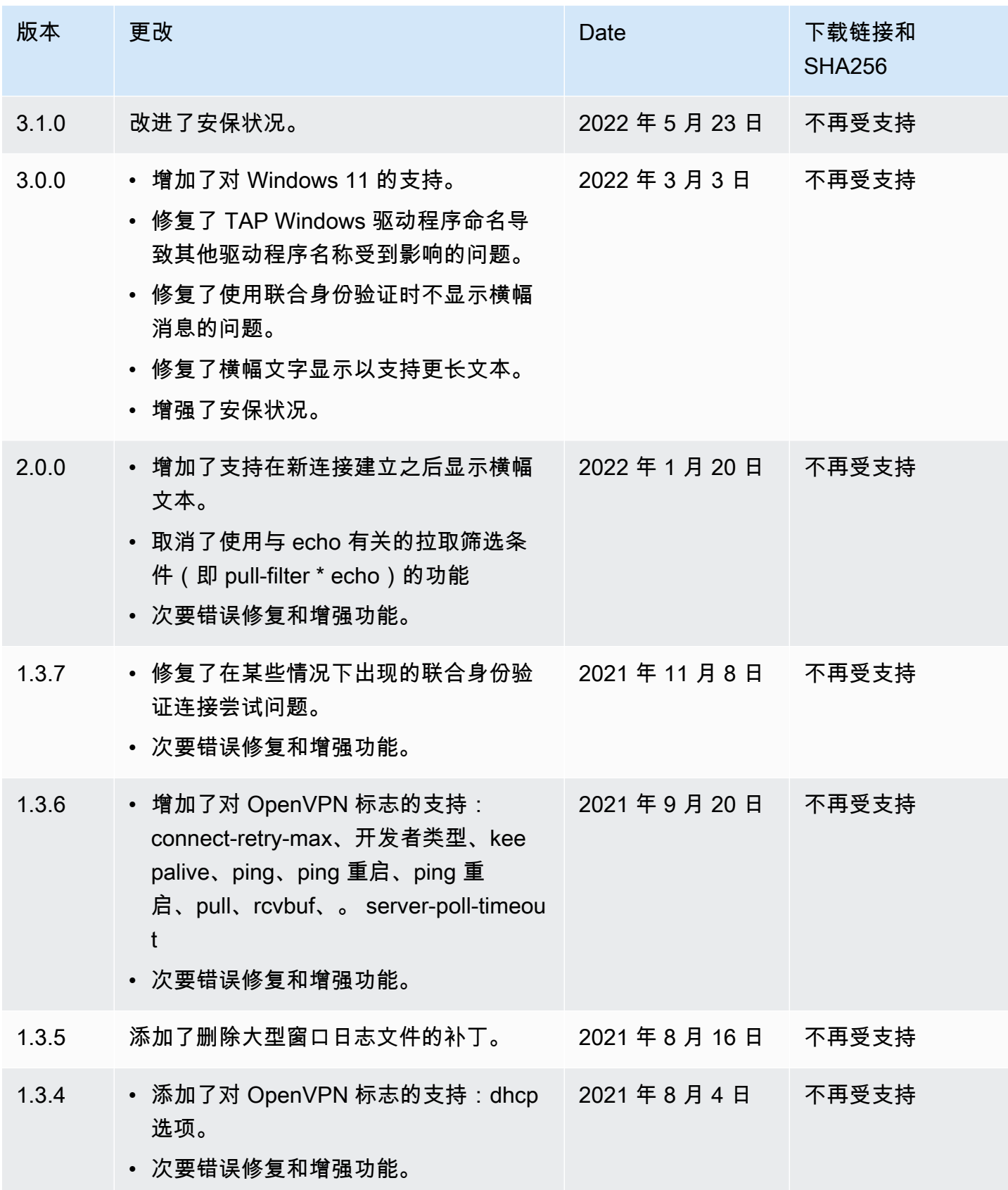

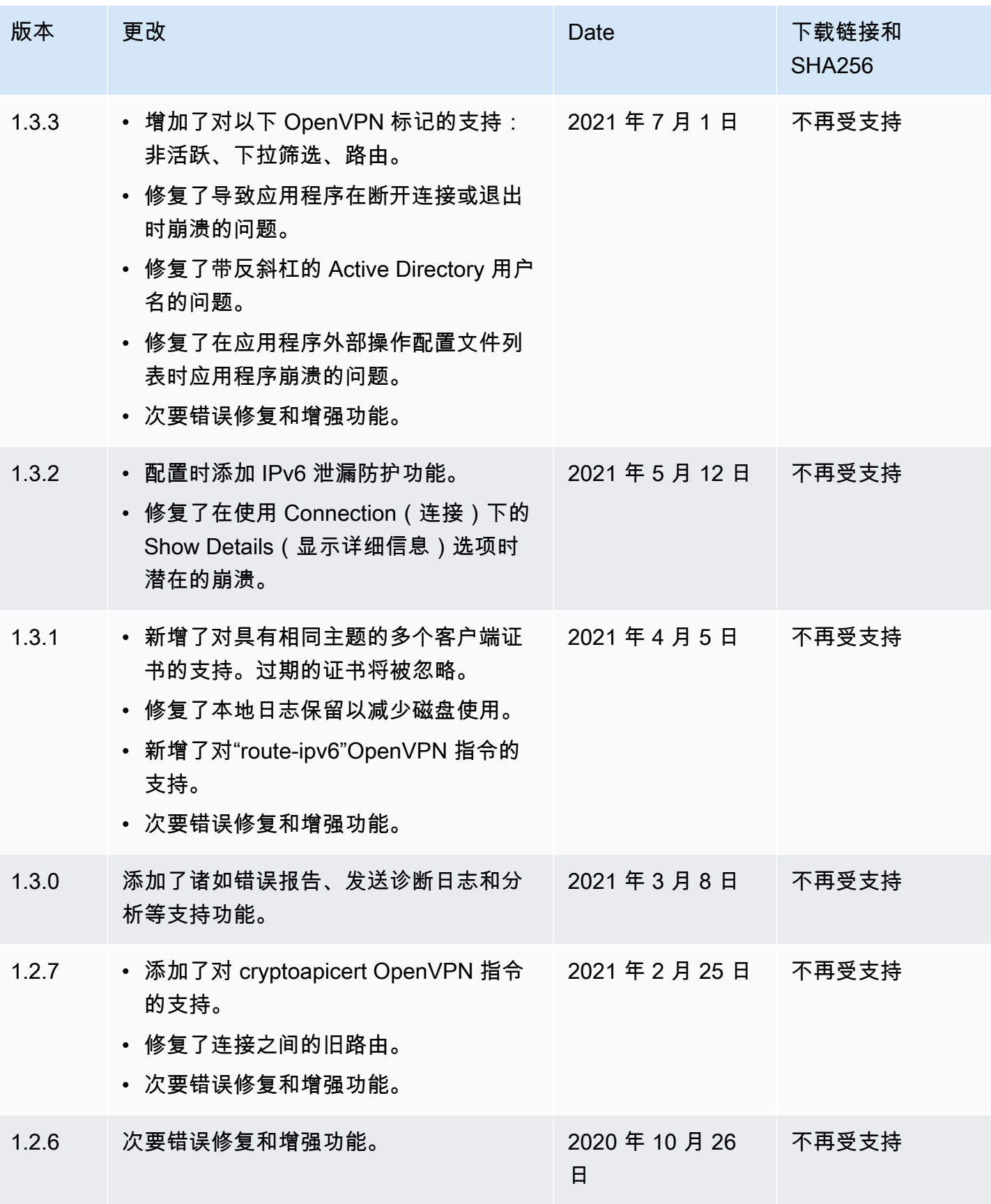

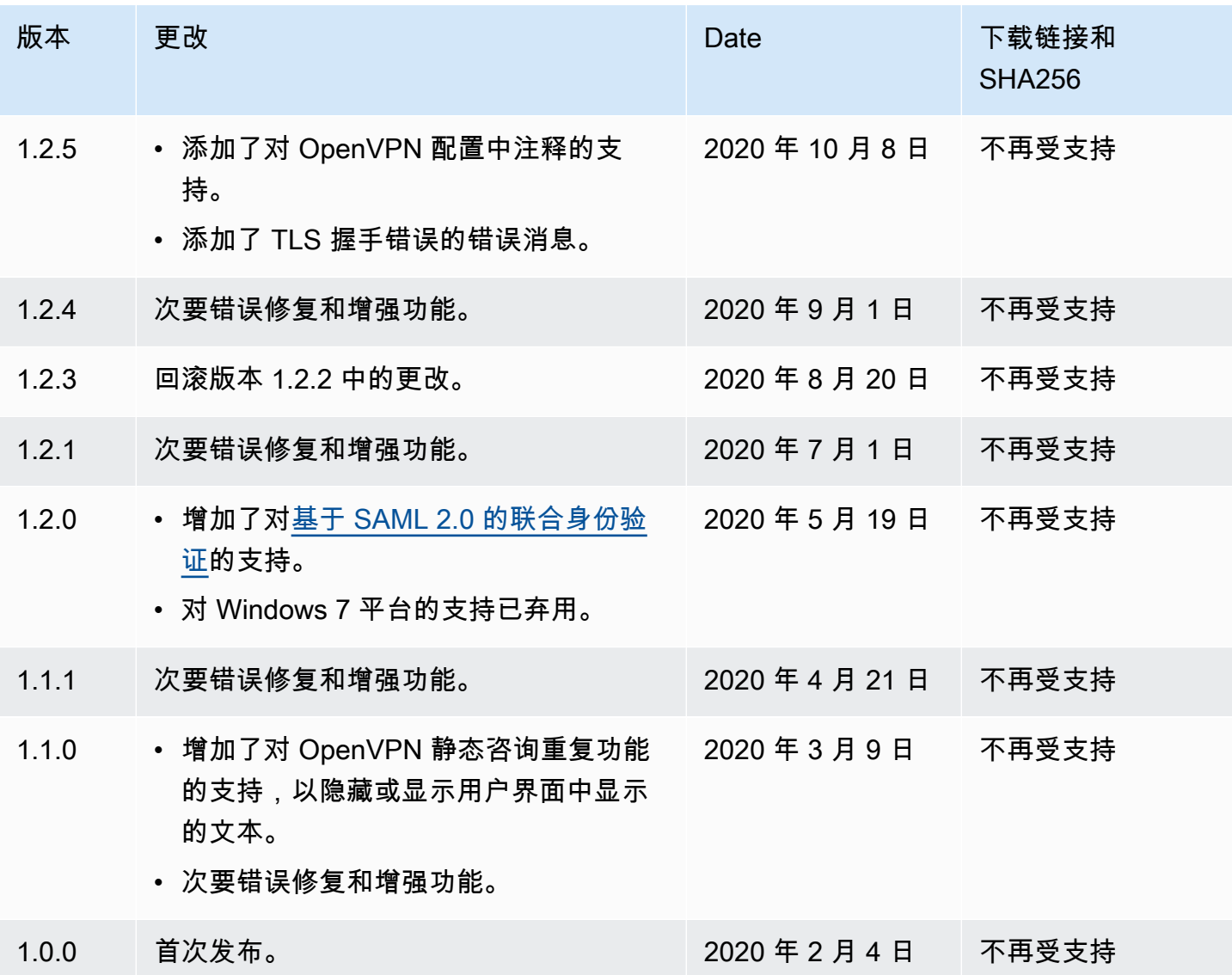

# <span id="page-16-0"></span>AWS Client VPN 适用于 macOS

以下过程说明如何使用 AWS 提供的适用于 macOS 的客户端建立 VPN 连接。您可以通过 [AWS 客户](https://aws.amazon.com/vpn/client-vpn-download/) [端 VPN 下载](https://aws.amazon.com/vpn/client-vpn-download/)来下载并安装客户端。 AWS 提供的客户端不支持自动更新。

内容

- [要求](#page-17-0)
- [连接](#page-17-1)
- [发布说明](#page-18-0)

# <span id="page-17-0"></span>要求

要使用 AWS 提供的适用于 macOS 的客户端,需要满足以下条件:

- macOS Big Sur(11.0)、Monterey(12.0)或 Ventura(13.0)。
- 与 x86\_64 处理器兼容。
- 客户端保留您计算机上的 TCP 端口 8096。
- 对于使用基于 SAML 的联合身份验证(单点登录)的客户端 VPN 终端节点,客户端保留 TCP 端口 35001。

### <span id="page-17-1"></span>连接

在开始之前,请确保您的客户端 VPN 管理员已[经创建了客户端 VPN 终端节点,](https://docs.aws.amazon.com/vpn/latest/clientvpn-admin/cvpn-working-endpoints.html#cvpn-working-endpoint-create)并为您提供了[客户端](https://docs.aws.amazon.com/vpn/latest/clientvpn-admin/cvpn-working-endpoint-export.html)  [VPN 终端节点配置文件。](https://docs.aws.amazon.com/vpn/latest/clientvpn-admin/cvpn-working-endpoint-export.html)

此外,请您务必阅读[要求](#page-17-0)。在以下步骤中,所 AWS 提供的AWS VPN 客户也被称为客户。

使用 AWS 提供的适用于 macOS 的客户端进行连接

- 1. 打开 AWS VPN 客户端应用程序。
- 2. 选择 File (文件)、Manage Profiles (管理配置文件)。

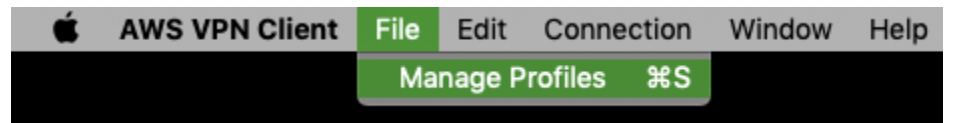

- 3. 选择 Add Profile (添加配置文件)。
- 4. 对于 Display name (显示名称),输入配置文件的名称。

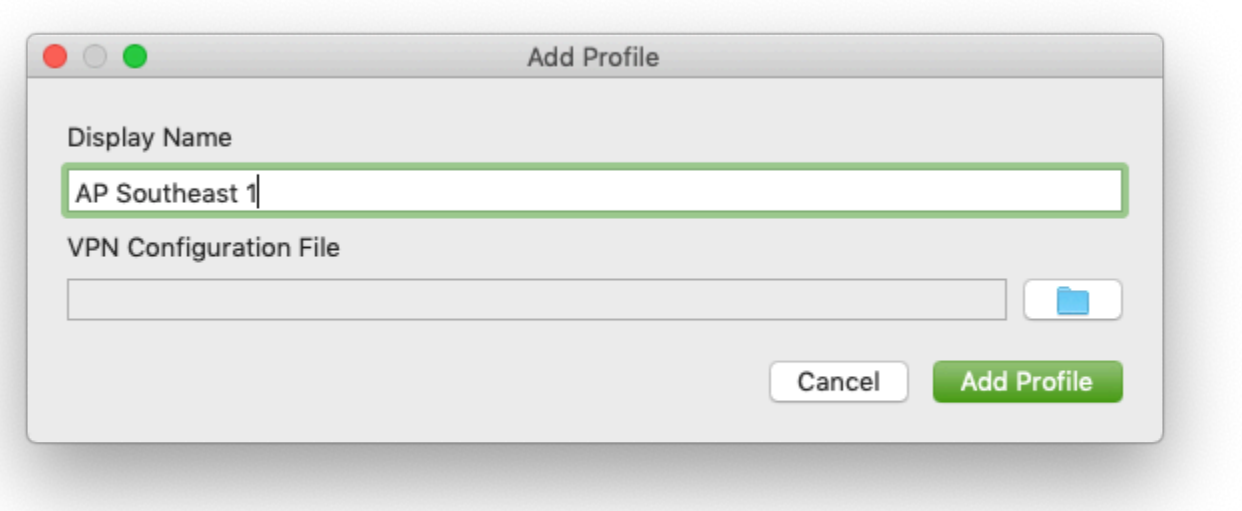

- 5. 对于 VPN 配置文件,浏览到您从客户端 VPN 管理员那里收到的配置文件。选择 Open。
- 6. 选择 Add Profile (添加配置文件)。
- 7. 在 AWS VPN Client (VPN 客户端) 窗口中,确保选择了您的配置文件,然后选择 Connect (连 接)。如果已将客户端 VPN 终端节点配置为使用基于凭证的身份验证,系统将提示您输入用户名和 密码。
- 8. 要查看连接的统计信息,请选择 Connection (连接)、Show Details (显示详细信息)。

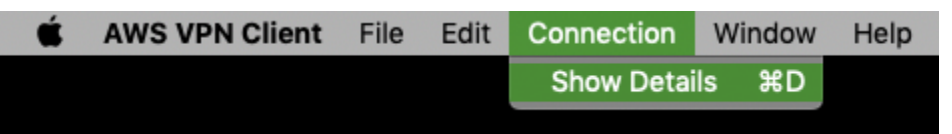

9. 要断开连接,请在 AWS VPN Client 窗口中选择 Disconnect(断开连接)。或者,在菜单栏上选 择客户端图标,然后选择断开连接 < your-profile-name >。

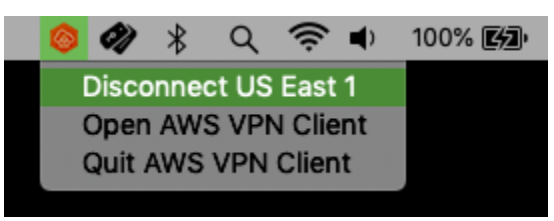

## <span id="page-18-0"></span>发布说明

下表包含适用于 macOS 的当前和先前版本 AWS Client VPN 的发行说明和下载链接。

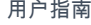

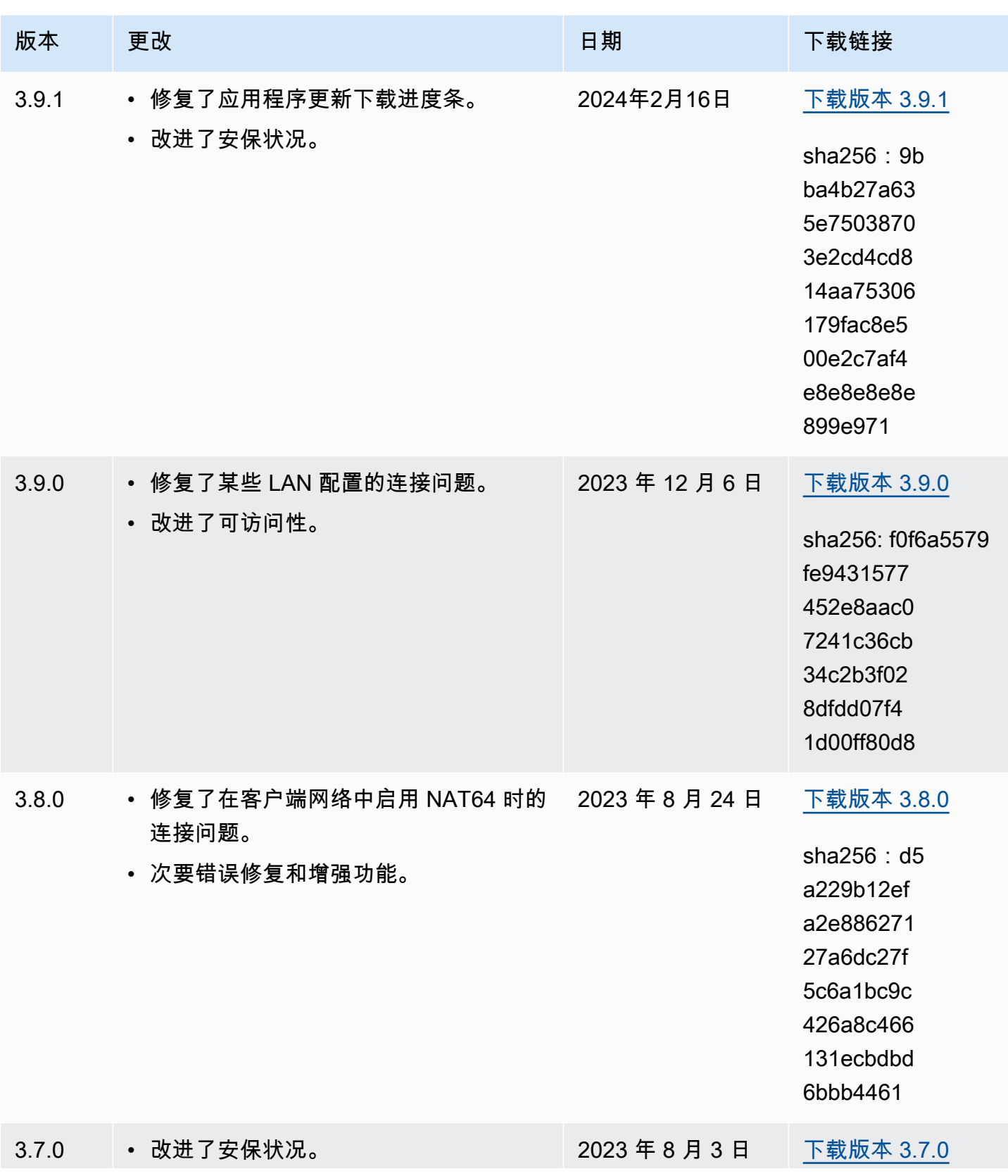

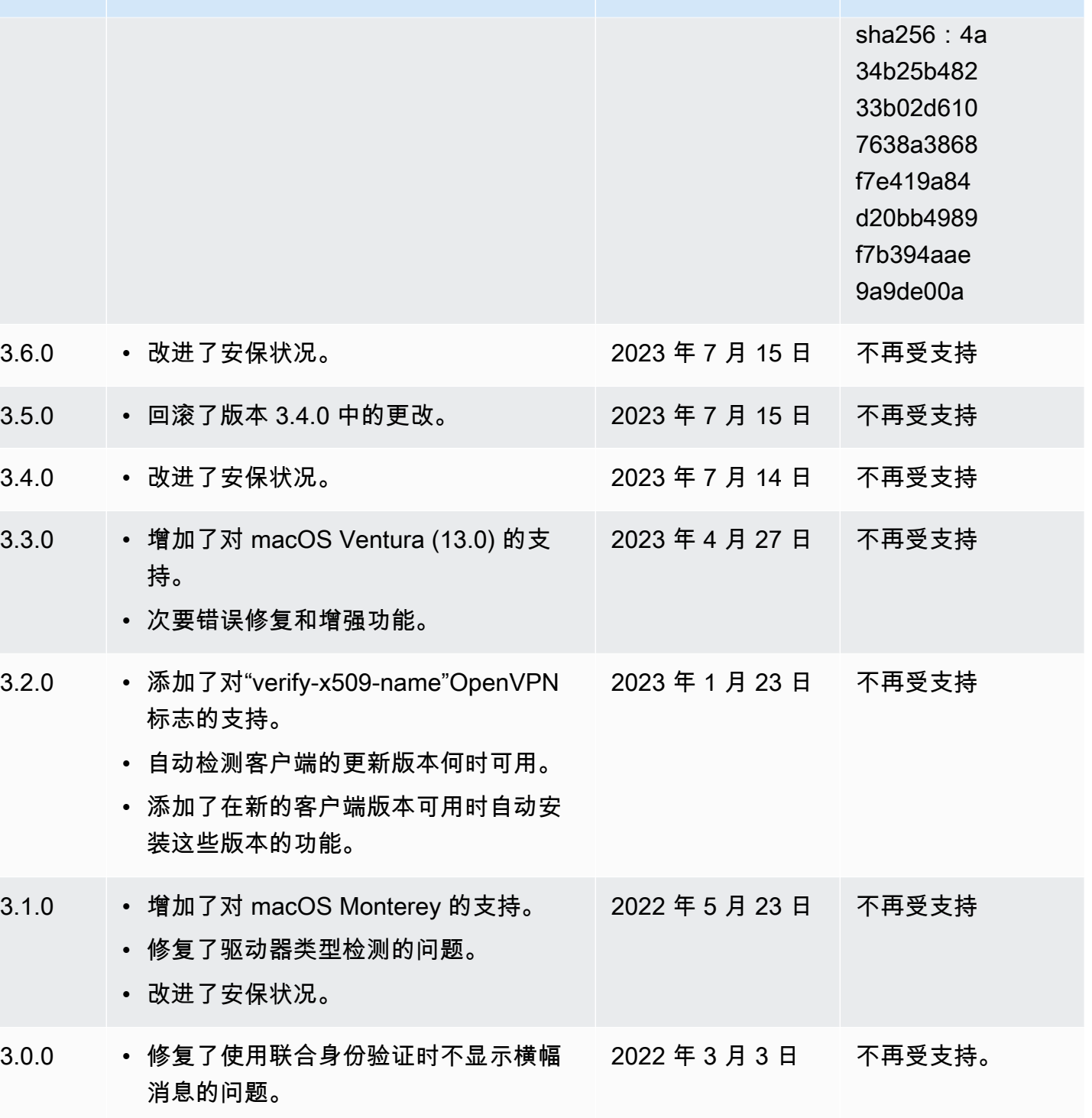

版本 更改 日期 下载链接

• 修复了横幅文字显示以支持更长文本。

• 增强了安保状况。

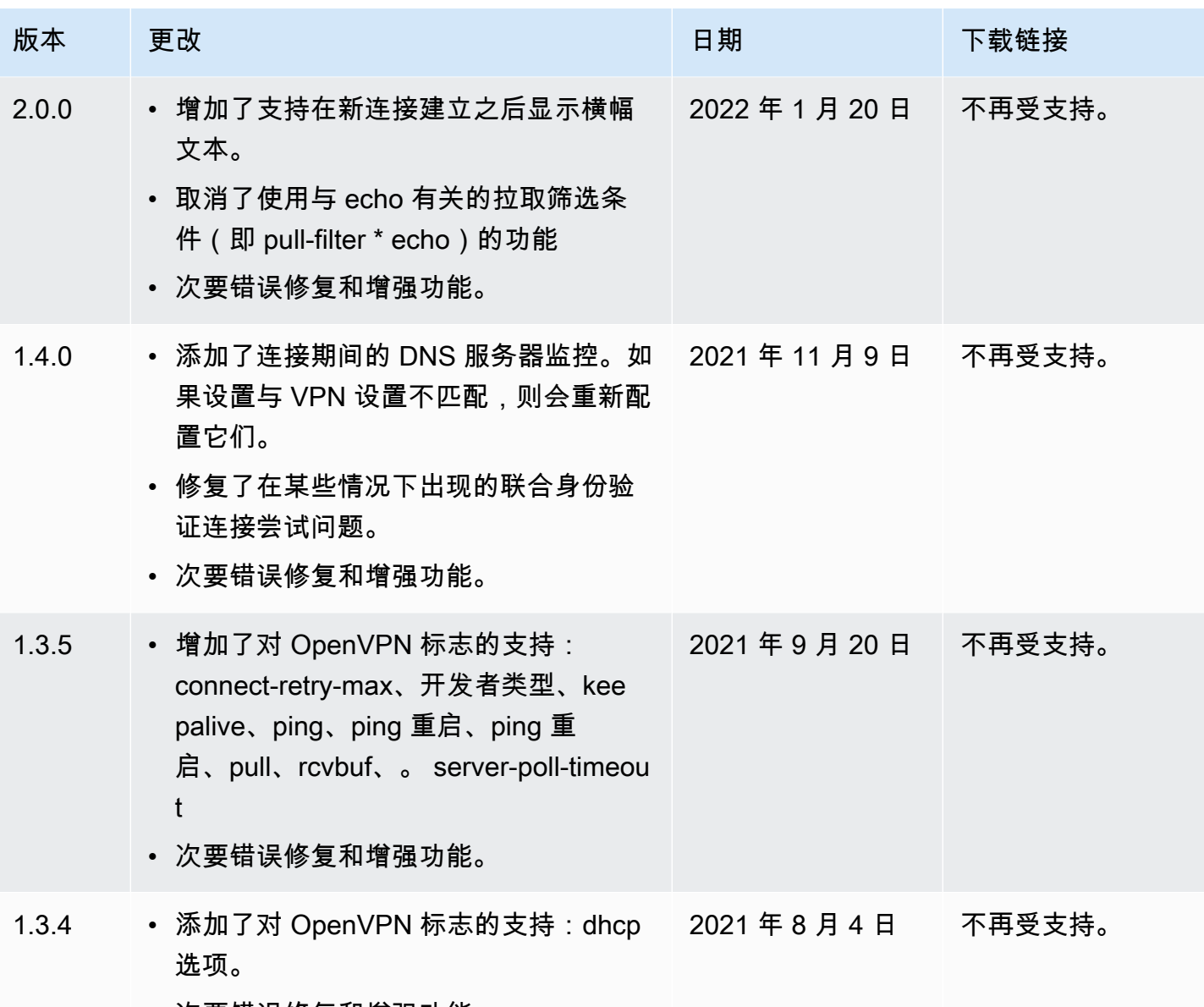

• 次要错误修复和增强功能。

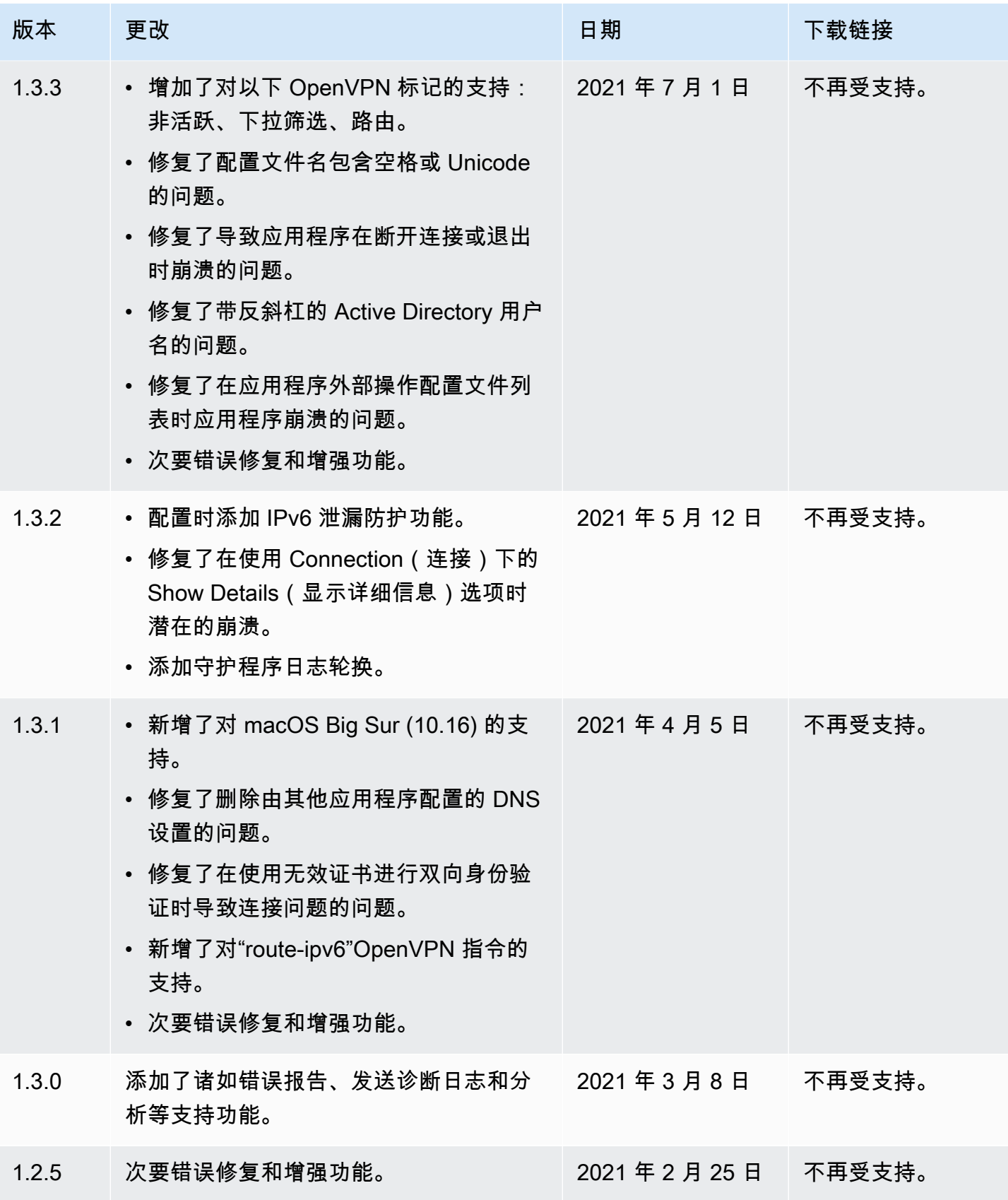

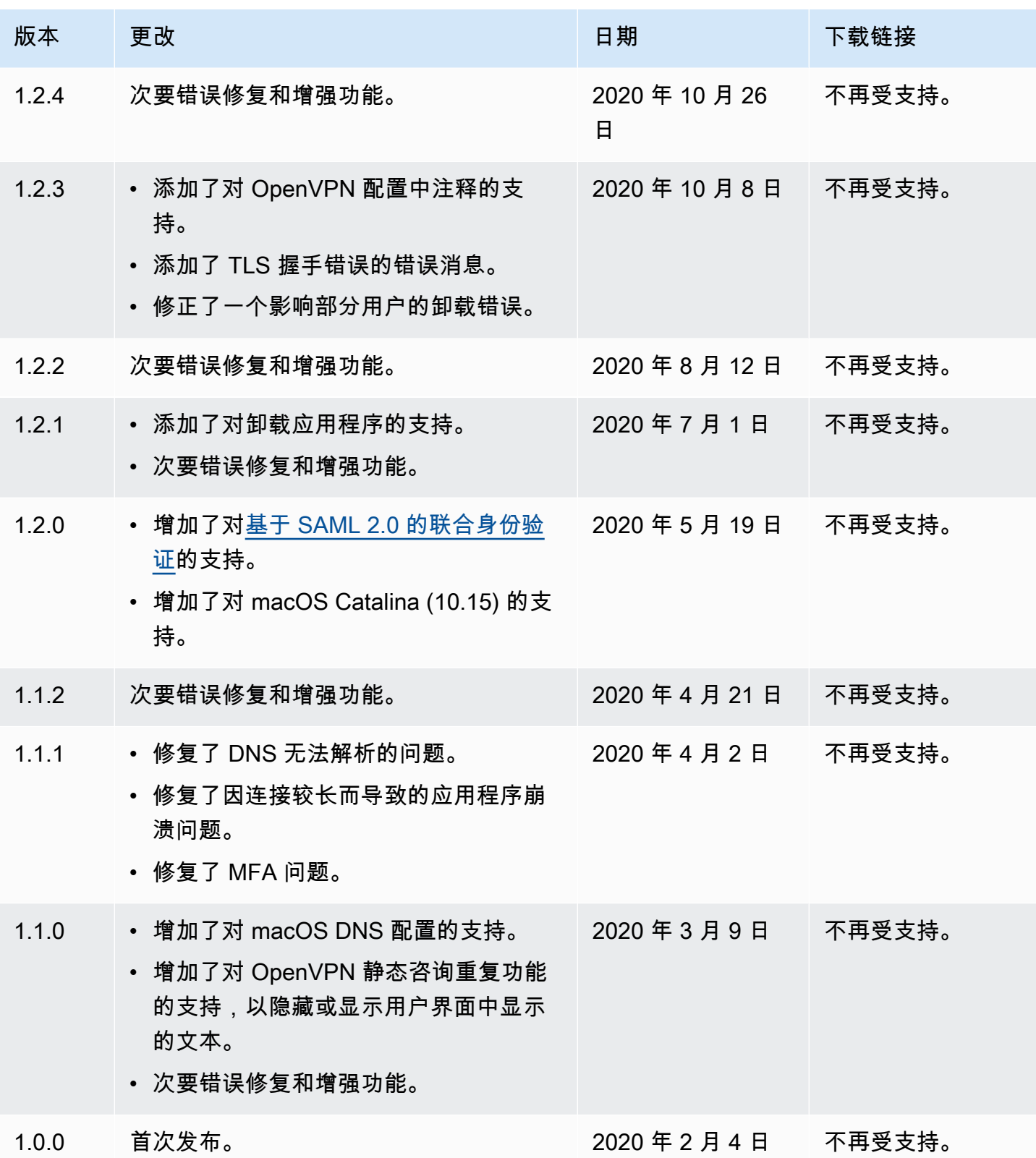

# <span id="page-24-0"></span>AWS Client VPN 适用于Linux

以下过程说明如何安装 AWS 所提供的 Linux 客户端,以及如何使用 AWS 提供的客户端建立 VPN 连 接。 AWS 提供的适用于 Linux 的客户端不支持自动更新。

内容

- [要求](#page-24-1)
- [安装](#page-24-2)
- [连接](#page-25-0)
- [发布说明](#page-27-0)

## <span id="page-24-1"></span>要求

要使用 AWS 提供的适用于 Linux 的客户端,需要满足以下条件:

• Ubuntu 18.04 LTS 或 Ubuntu 20.04 LTS(仅限 AMD64)

客户端保留您计算机上的 TCP 端口 8096。对于使用基于 SAML 的联合身份验证(单点登录)的客户 端 VPN 终端节点,客户端保留 TCP 端口 35001。

在开始之前,请确保您的客户端 VPN 管理员已[经创建了客户端 VPN 终端节点,](https://docs.aws.amazon.com/vpn/latest/clientvpn-admin/cvpn-working-endpoints.html#cvpn-working-endpoint-create)并为您提供了[客户端](https://docs.aws.amazon.com/vpn/latest/clientvpn-admin/cvpn-working-endpoint-export.html)  [VPN 终端节点配置文件。](https://docs.aws.amazon.com/vpn/latest/clientvpn-admin/cvpn-working-endpoint-export.html)

### <span id="page-24-2"></span>安装

有多种方法可用于安装所 AWS 提供的 Linux 客户端。从以下选项中选择一种方法。在开始之前,请您 务必阅读[要求](#page-24-1)。

选项 1 – 通过程序包存储库安装

1. 将 Amazon VPN Client 公有密钥添加到您的 Ubuntu 操作系统。

```
wget -qO- https://d20adtppz83p9s.cloudfront.net/GTK/latest/debian-
repo/awsvpnclient_public_key.asc | sudo tee /etc/apt/trusted.gpg.d/
awsvpnclient_public_key.asc
```
2. 使用适用命令将存储库添加到您的 Ubuntu 操作系统,具体取决于您的 Ubuntu 版本:

Ubuntu 18.04

echo "deb [arch=amd64] https://d20adtppz83p9s.cloudfront.net/GTK/latest/debian-repo ubuntu-18.04 main" | sudo tee /etc/apt/sources.list.d/aws-vpn-client.list

#### Ubuntu 20.04

echo "deb [arch=amd64] https://d20adtppz83p9s.cloudfront.net/GTK/latest/debian-repo ubuntu-20.04 main" | sudo tee /etc/apt/sources.list.d/aws-vpn-client.list

3. 使用以下命令更新系统上的存储库。

sudo apt-get update

4. 使用以下命令安装所 AWS 提供的 Linux 客户端。

sudo apt-get install awsvpnclient

#### 选项 2 – 使用 .deb 程序包文件安装

1. 通过 [AWS 客户端 VPN 下载](https://d20adtppz83p9s.cloudfront.net/GTK/latest/awsvpnclient_amd64.deb)或使用以下命令下载 .deb 文件。

curl https://d20adtppz83p9s.cloudfront.net/GTK/latest/awsvpnclient\_amd64.deb -o awsvpnclient\_amd64.deb

2. 使用该dpkg实用程序安装 AWS 所提供的 Linux 客户端。

sudo dpkg -i awsvpnclient\_amd64.deb

选项 3 – 通过 Ubuntu 软件中心安装 .deb 程序包

- 1. 通过 [AWS 客户端 VPN 下载](https://d20adtppz83p9s.cloudfront.net/GTK/latest/awsvpnclient_amd64.deb)下载 .deb 程序包文件。
- 2. 下载 .deb 程序包文件后,通过 Ubuntu 软件中心安装程序包。按照 [Ubuntu Wiki](https://wiki.ubuntu.com/SoftwareCenter#from_a_standalone_.deb_package) 上所述的步骤, 通过 Ubuntu 软件中心安装独立的 .deb 程序包。

### <span id="page-25-0"></span>连接

在以下步骤中,所 AWS 提供的AWS VPN 客户也被称为客户。

- 1. 打开 AWS VPN 客户端应用程序。
- 2. 选择 File (文件)、Manage Profiles (管理配置文件)。
- 3. 选择 Add Profile (添加配置文件)。

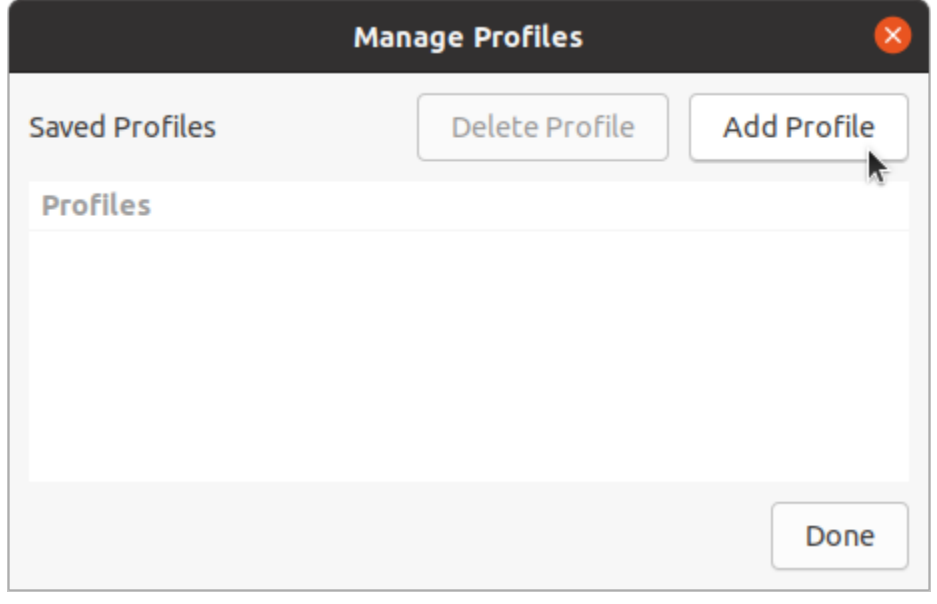

- 4. 对于 Display name (显示名称),输入配置文件的名称。
- 5. 对于 VPN 配置文件,浏览到您从客户端 VPN 管理员那里收到的配置文件。选择 Open。
- 6. 选择 Add Profile (添加配置文件)。

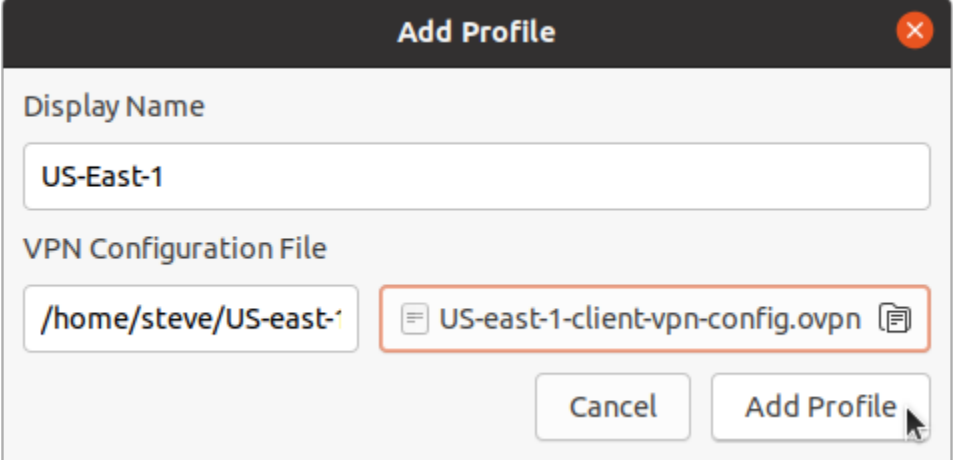

7. 在 AWS VPN Client 窗口中,确保选择了您的配置文件,然后选择 Connect(连接)。如果已将客 户端 VPN 终端节点配置为使用基于凭证的身份验证,系统将提示您输入用户名和密码。

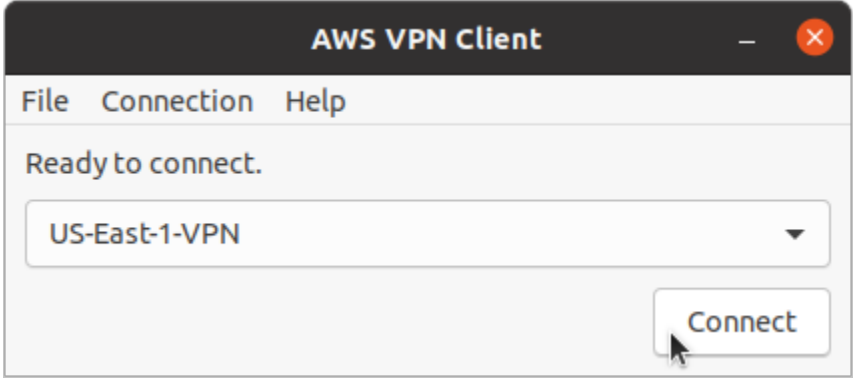

8. 要查看连接的统计信息,请选择 Connection (连接)、Show Details (显示详细信息)。

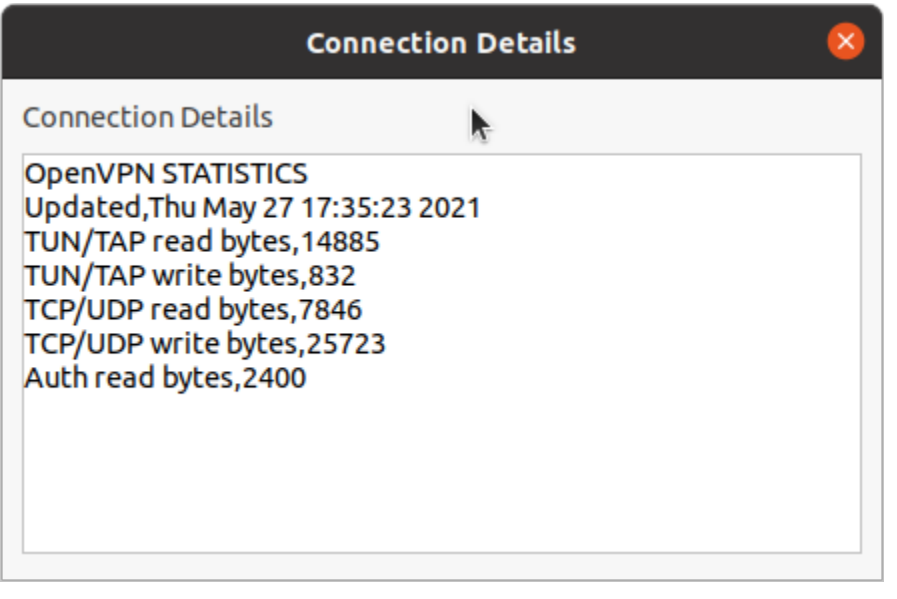

9. 要断开连接,请在 AWS VPN Client 窗口中选择 Disconnect(断开连接)。

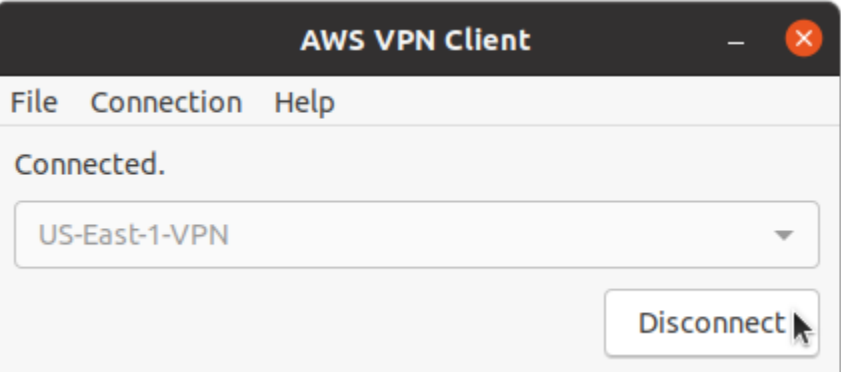

## <span id="page-27-0"></span>发布说明

下表包含适用于Linux的当前和先前版本 AWS Client VPN 的发行说明和下载链接。

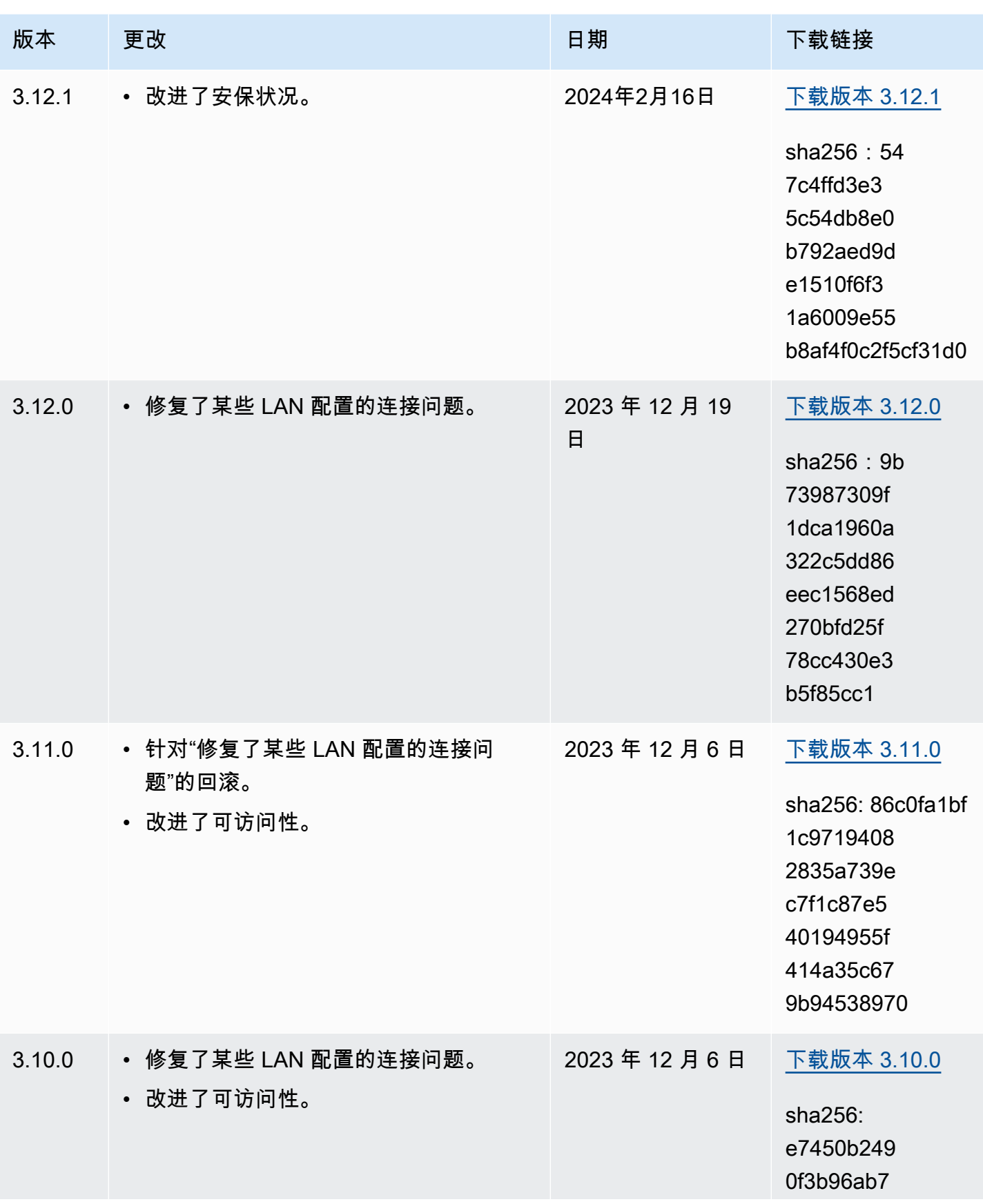

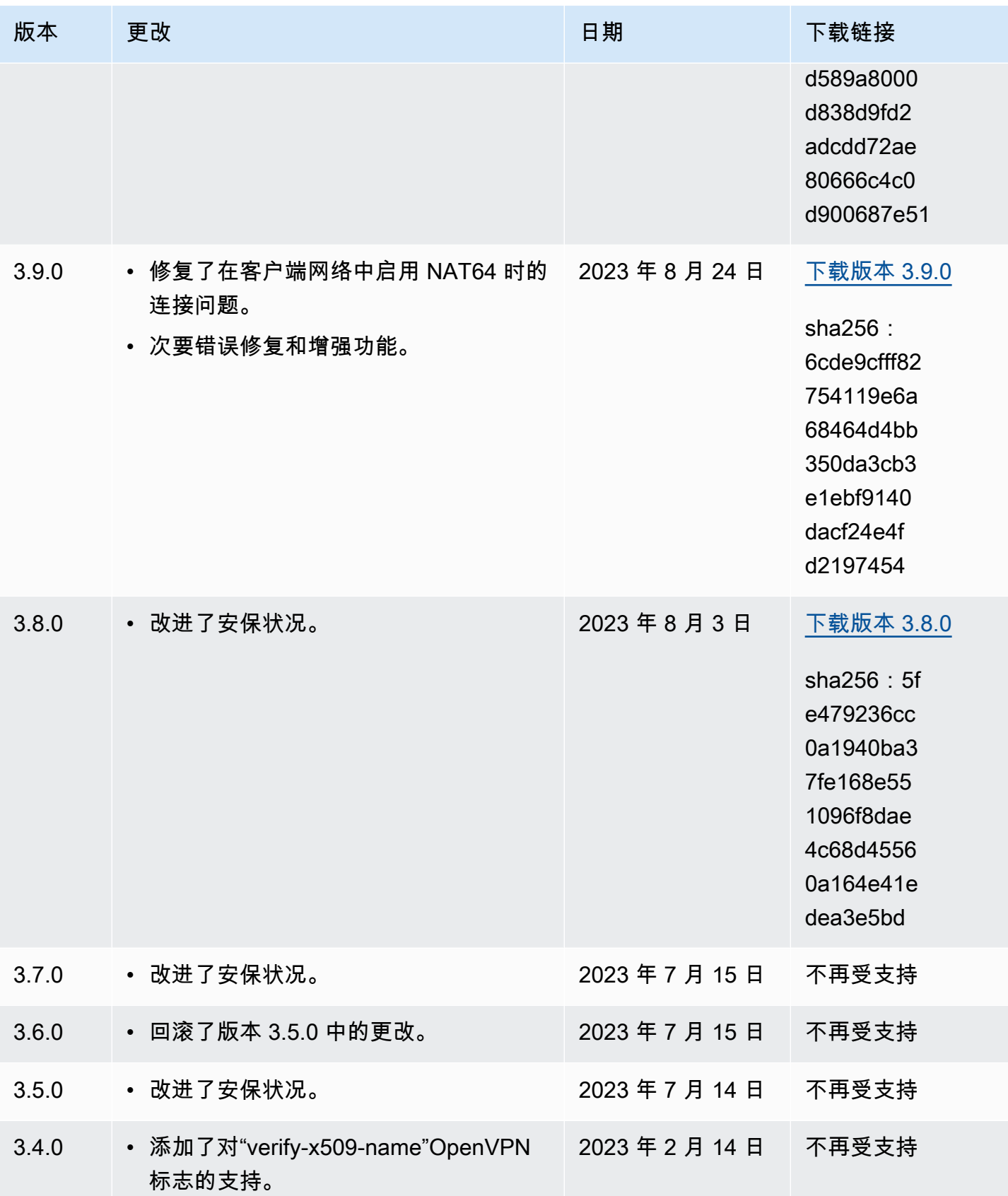

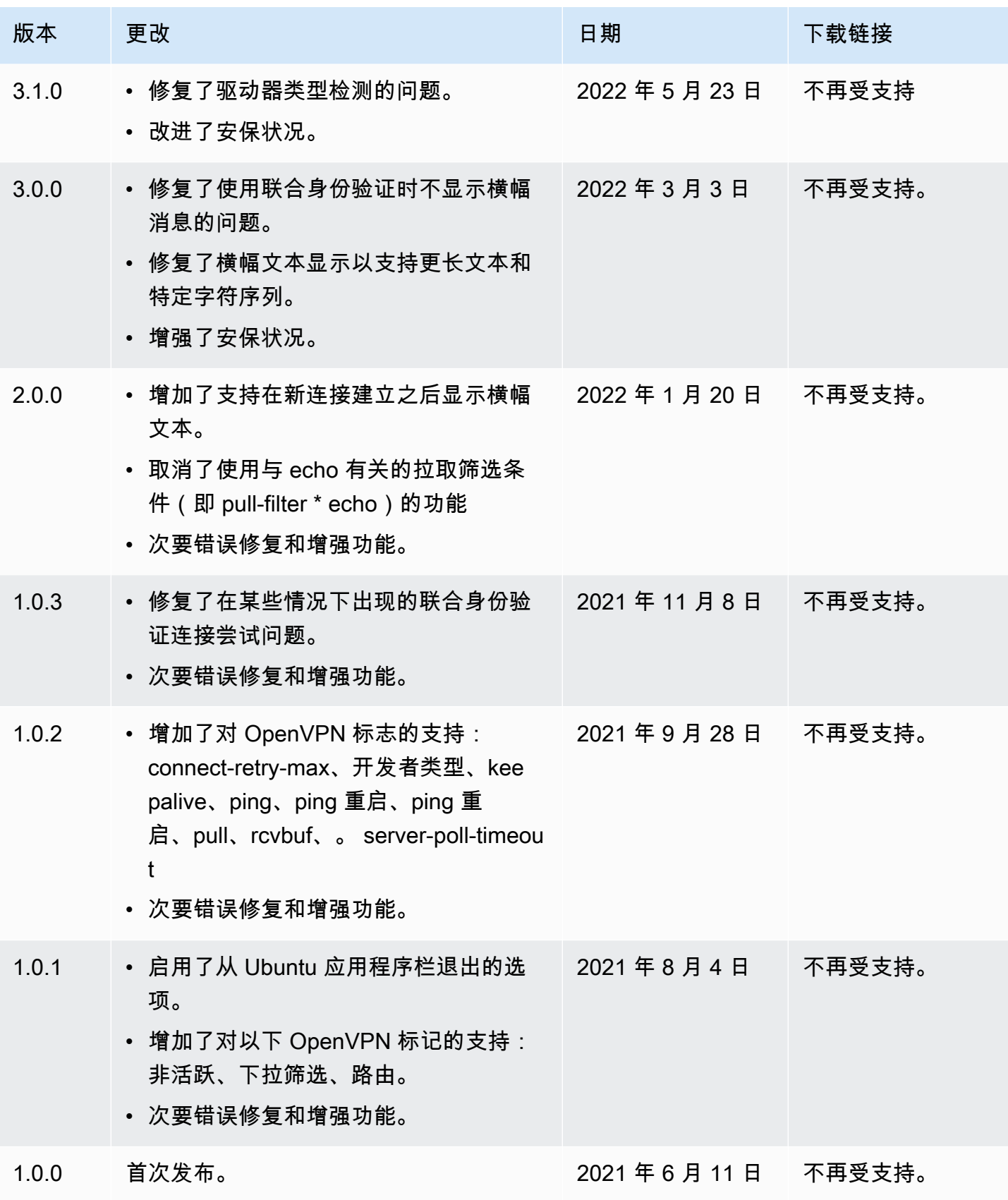

# <span id="page-31-0"></span>使用 OpenVPN 客户端进行连接

您可以使用常见的 OpenVPN 客户端应用程序连接到客户端 VPN 终端节点。

#### **a** Note

对于基于 SAML 的联合身份验证,您必须使用 AWS 提供的客户端连接到 Client VPN 终端节 点。有关更多信息,请请阅[使用 AWS 提供的客户端进行连接或](#page-8-0)联系您的 VPN 管理员。

客户端应用程序

- [使用 Windows 客户端应用程序进行连接](#page-31-1)
- [使用 Android 或 iOS VPN 客户端应用程序进行连接](#page-34-0)
- [使用 macOS 客户端应用程序进行连接](#page-34-1)
- [使用 OpenVPN 客户端应用程序进行连接](#page-36-1)

### <span id="page-31-1"></span>使用 Windows 客户端应用程序进行连接

以下过程说明如何使用基于 Windows 的 VPN 客户端建立 VPN 连接。

在开始之前,请确保您的客户端 VPN 管理员已[经创建了客户端 VPN 终端节点,](https://docs.aws.amazon.com/vpn/latest/clientvpn-admin/cvpn-working-endpoints.html#cvpn-working-endpoint-create)并为您提供了[客户端](https://docs.aws.amazon.com/vpn/latest/clientvpn-admin/cvpn-working-endpoint-export.html)  [VPN 终端节点配置文件。](https://docs.aws.amazon.com/vpn/latest/clientvpn-admin/cvpn-working-endpoint-export.html)

<span id="page-31-2"></span>有关故障排除信息,请参阅[Windows 故障排查。](#page-39-0)

### 使用 Windows 证书系统存储区中证书的 OpenVPN

您可以将 OpenVPN 客户端配置为使用 Windows 证书系统存储区中的证书和私钥。当您使用智能卡作 为客户端 VPN 连接的一部分时,此选项非常有用。有关 OpenVPN 客户端 cryptoapicert 选项的信息, 请参阅 OpenVPN 网站上的 [OpenVPN 参考手册](https://openvpn.net/community-resources/reference-manual-for-openvpn-2-4/)。

**a** Note

证书必须存储在本地计算机上。

将 cryptoapicert 选项与 OpenVPN 一起使用

- 1. 创建一个包含客户端证书和私钥的 .pfx 文件。
- 2. 将 .pfx 文件导入本地计算机上的个人证书存储区。有关详细信息,请参阅 Microsoft 网站上[的如何](https://docs.microsoft.com/en-us/dotnet/framework/wcf/feature-details/how-to-view-certificates-with-the-mmc-snap-in#to-view-certificates-for-the-local-device) [使用 MMC 管理单元查看证书](https://docs.microsoft.com/en-us/dotnet/framework/wcf/feature-details/how-to-view-certificates-with-the-mmc-snap-in#to-view-certificates-for-the-local-device)。
- 3. 验证您的帐户是否有权读取本地计算机的证书。您可以使用 Microsoft 管理控制台修改权限。有关 详细信息,请参阅 Microsoft Technet 网站上的[查看本地计算机证书存储区的权限。](https://social.technet.microsoft.com/Forums/windowsserver/en-US/743d793c-ca94-45b3-88c6-375097eaafc0/rights-to-see-the-local-computer-certificates-store?forum=winserversecurity)
- 4. 更新 OpenVPN 配置文件并使用证书主题或证书指纹指定证书。

以下是通过主题来指定证书的示例。

cryptoapicert "SUBJ:Jane Doe"

以下是通过指纹来指定证书的示例。您可以使用 Microsoft 管理控制台查找指纹。有关详细信息, 请参阅 Microsoft Technet 网站上的[如何检索证书的指纹。](https://docs.microsoft.com/en-us/dotnet/framework/wcf/feature-details/how-to-retrieve-the-thumbprint-of-a-certificate)

cryptoapicert "THUMB:a5 42 00 42 01"

<span id="page-32-0"></span>完成配置后,您可以使用 OpenVPN 来建立连接。

### OpenVPN GUI

以下过程说明如何在 Windows 计算机上使用 OpenVPN GUI 客户端应用程序建立 VPN 连接。

#### **a** Note

有关 OpenVPN 客户端应用程序的信息,请参阅 OpenVPN 网站上[的社区下载](https://openvpn.net/community-downloads/)。

#### 建立 VPN 连接

- 1. 启动 OpenVPN 客户端应用程序。
- 2. 在 Windows 任务栏上,选择 Show/Hide icons (显示/隐藏图标),右键单击 OpenVPN GUI,然后 选择 Import file (导入文件)。

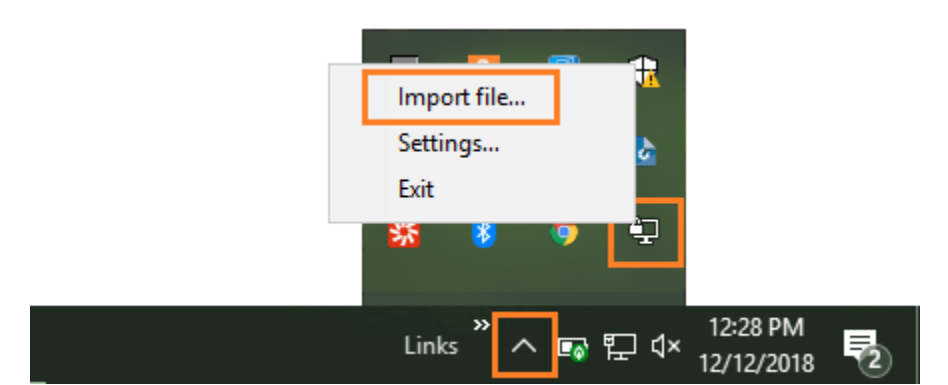

- 3. 在"打开"对话框中,选择从您的客户端 VPN 管理员处收到的配置文件,然后选择打开。
- 4. 在 Windows 任务栏中,单击 Show/Hide icons (显示/隐藏图标),右键单击 OpenVPN GUI,然后 选择 Connect (连接)。

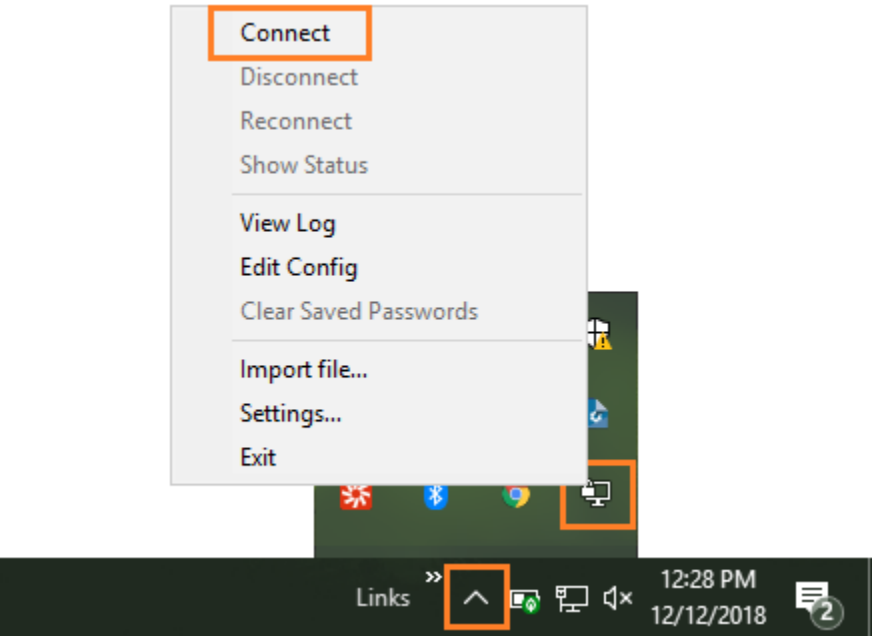

## <span id="page-33-0"></span>OpenVPN Connect 客户端

以下过程说明如何在 Windows 计算机上使用 OpenVPN Connect 客户端应用程序建立 VPN 连接。

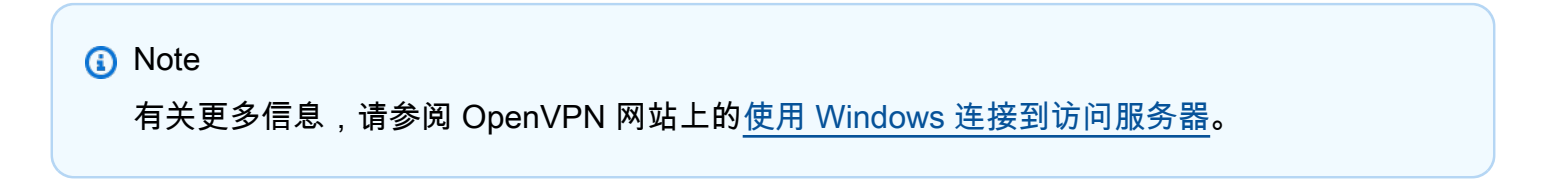

#### 建立 VPN 连接

- 1. 启动 OpenVPN Connect 客户端应用程序。
- 2. 在 Windows 任务栏上,选择 Show/Hide icons (显示/隐藏图标),右键单击 OpenVPN,然后选择 Import file (导入文件)。
- 3. 选择从文件导入,然后选择从客户端 VPN 管理员处收到的配置文件。
- 4. 要开始连接,请选择连接配置文件。

# <span id="page-34-0"></span>使用 Android 或 iOS VPN 客户端应用程序进行连接

以下信息说明如何在 Android 或 iOS 移动设备上使用 OpenVPN 客户端应用程序建立 VPN 连接。用于 Android 和 iOS 的步骤是相同的。

#### **a** Note

有关用于 Android 的 OpenVPN 客户端应用程序的更多信息,请参阅 OpenVPN 网站上[的有关](https://openvpn.net/vpn-server-resources/faq-regarding-openvpn-connect-android/) [OpenVPN Connect Android 的常见问题。](https://openvpn.net/vpn-server-resources/faq-regarding-openvpn-connect-android/)

在开始之前,请确保您的客户端 VPN 管理员已[经创建了客户端 VPN 终端节点,](https://docs.aws.amazon.com/vpn/latest/clientvpn-admin/cvpn-working-endpoints.html#cvpn-working-endpoint-create)并为您提供了[客户端](https://docs.aws.amazon.com/vpn/latest/clientvpn-admin/cvpn-working-endpoint-export.html)  [VPN 终端节点配置文件。](https://docs.aws.amazon.com/vpn/latest/clientvpn-admin/cvpn-working-endpoint-export.html)

<span id="page-34-1"></span>要建立连接,请启动 OpenVPN 客户端应用程序,然后导入您从客户端 VPN 管理员那里收到的文件。

## 使用 macOS 客户端应用程序进行连接

以下过程说明如何使用基于 macOS 的 VPN 客户端建立 VPN 连接。

在开始之前,请确保您的客户端 VPN 管理员已[经创建了客户端 VPN 终端节点,](https://docs.aws.amazon.com/vpn/latest/clientvpn-admin/cvpn-working-endpoints.html#cvpn-working-endpoint-create)并为您提供了[客户端](https://docs.aws.amazon.com/vpn/latest/clientvpn-admin/cvpn-working-endpoint-export.html)  [VPN 终端节点配置文件。](https://docs.aws.amazon.com/vpn/latest/clientvpn-admin/cvpn-working-endpoint-export.html)

<span id="page-34-2"></span>有关故障排除信息,请参阅[macOS 故障排查](#page-47-0)。

### **Tunnelblick**

以下过程说明如何在 macOS 计算机上使用 Tunnelblick 客户端应用程序建立 VPN 连接。

### **a** Note

有关用于 macOS 的 Tunnelblick 客户端应用程序的更多信息,请参阅 Tunnelblick 网站上的 [Tunnelblick 文档。](https://tunnelblick.net/documents.html)

#### 建立 VPN 连接

1. 启动 Tunnelblick 客户端应用程序,然后选择 I have configuration files (我拥有配置文件)。

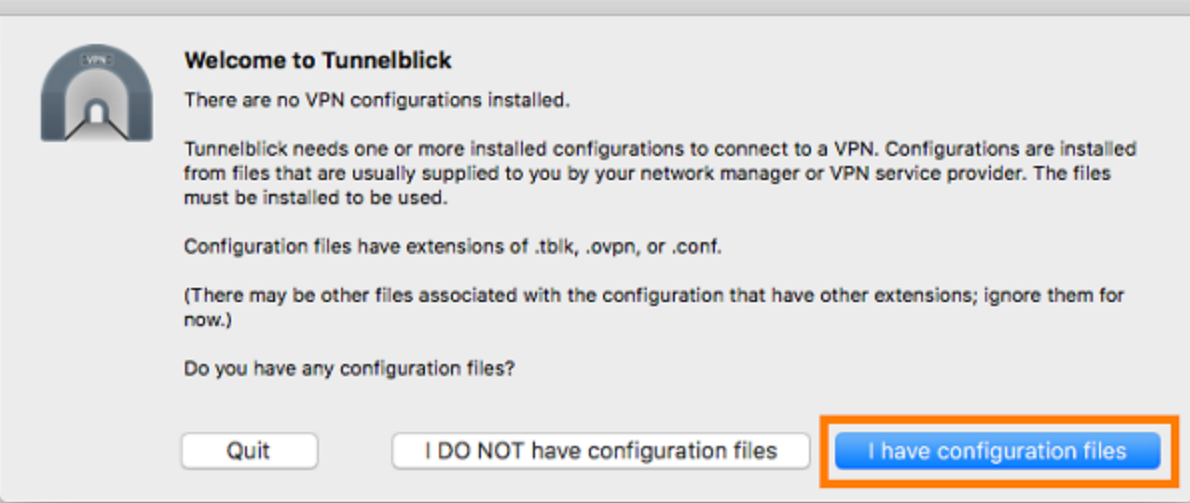

2. 将您从 VPN 管理员处收到的配置文件拖放到 Configurations (配置) 面板中。

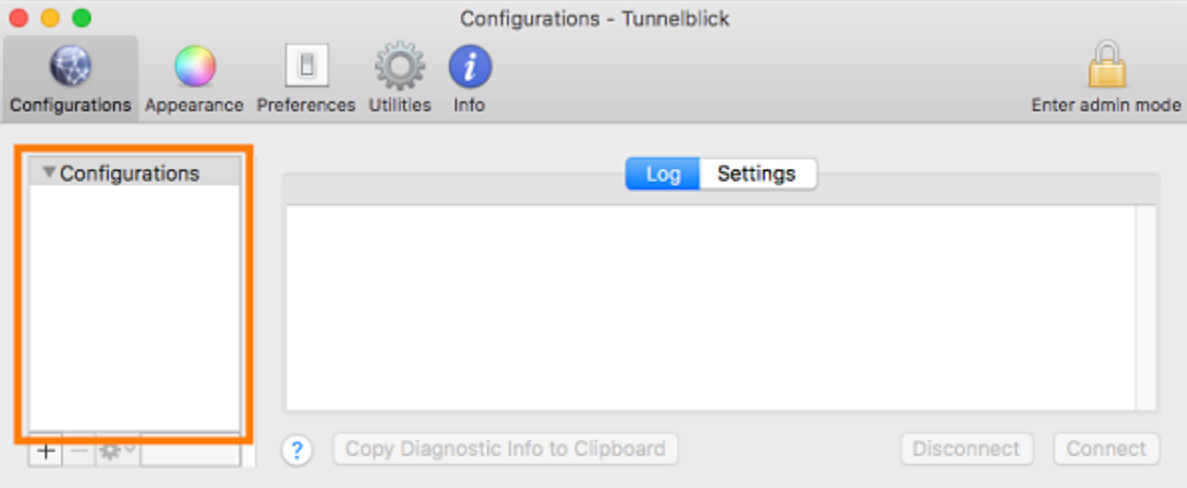

3. 在 Configurations (配置) 面板中选择此配置文件,然后选择 Connect (连接)。

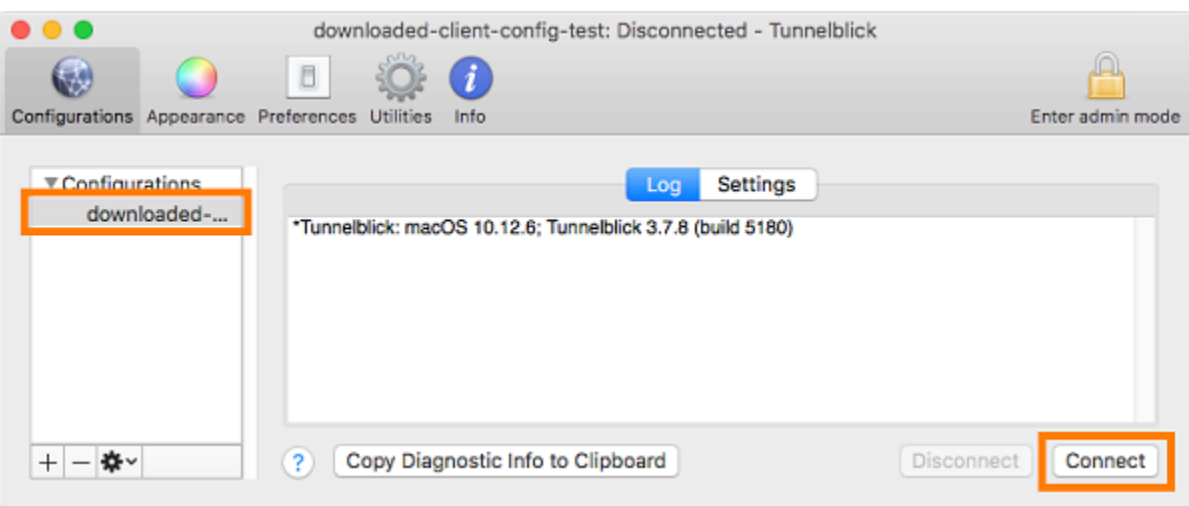

## <span id="page-36-0"></span>OpenVPN Connect 客户端

以下过程说明如何在 macOS 计算机上使用 OpenVPN Connect 客户端应用程序建立 VPN 连接。

**a** Note

有关更多信息,请参阅 OpenVPN 网站上的[使用 macOS 连接到访问服务器](https://openvpn.net/vpn-server-resources/connecting-to-access-server-with-macos/)。

#### 建立 VPN 连接

- 1. 启动 OpenVPN 应用程序,然后依次选择 Import (导入) 和 From local file... (从本地文件...)。
- 2. 导航到您从 VPN 管理员处收到的配置文件,然后选择 Open (打开)。

# <span id="page-36-1"></span>使用 OpenVPN 客户端应用程序进行连接

以下过程说明如何使用基于 OpenVPN 的 VPN 客户端建立 VPN 连接。

在开始之前,请确保您的客户端 VPN 管理员已[经创建了客户端 VPN 终端节点,](https://docs.aws.amazon.com/vpn/latest/clientvpn-admin/cvpn-working-endpoints.html#cvpn-working-endpoint-create)并为您提供了[客户端](https://docs.aws.amazon.com/vpn/latest/clientvpn-admin/cvpn-working-endpoint-export.html)  [VPN 终端节点配置文件。](https://docs.aws.amazon.com/vpn/latest/clientvpn-admin/cvpn-working-endpoint-export.html)

有关故障排除信息,请参阅[Linux 故障排查](#page-53-0)。

#### **A** Important

如果客户端 VPN 终端节点已配置为使[用基于 SAML 的联合身份验证,](https://docs.aws.amazon.com/vpn/latest/clientvpn-admin/client-authentication.html#federated-authentication)则无法使用基于 OpenVPN 的 VPN 客户端连接到客户端 VPN 终端节点。

### <span id="page-37-0"></span>OpenVPN - 网络管理器

以下过程说明如何在 Ubuntu 计算机上通过网络管理器 GUI 使用 OpenVPN 应用程序来建立 VPN 连 接。

#### 建立 VPN 连接

1. 使用以下命令安装网络管理器模块。

sudo apt-get install --reinstall network-manager network-manager-gnome networkmanager-openvpn network-manager-openvpn-gnome

- 2. 依次转到 Settings (设置) 和 Network (网络)。
- 3. 选择 VPN 旁边的加号 (+),然后选择 Import from file... (从文件导入...)。
- 4. 导航到您从 VPN 管理员处收到的配置文件,然后选择 Open (打开)。
- 5. 在 Add VPN (添加 VPN) 窗口中,选择 Add (添加)。
- 6. 通过启用您添加的 VPN 配置文件旁边的开关来启动连接。

### <span id="page-37-1"></span>OpenVPN

以下过程说明如何在 Ubuntu 计算机上使用 OpenVPN 客户端应用程序建立 VPN 连接。

#### 建立 VPN 连接

1. 使用以下命令安装 OpenVPN。

sudo apt-get install openvpn

#### 2. 通过加载您从 VPN 管理员处收到的配置文件来启动连接。

sudo openvpn --config */path/to/config/file*

# <span id="page-38-0"></span>客户端 VPN 连接故障排查

使用以下主题对您在使用客户端应用程序连接到客户端 VPN 终端节点时可能遇到的问题进行故障排 查。

#### 主题

- [管理员的客户端 VPN 终端节点故障排查](#page-38-1)
- [在 AWS 提供的客户端 AWS Support 中将诊断日志发送到](#page-38-2)
- [Windows 故障排查](#page-39-0)
- [macOS 故障排查](#page-47-0)
- [Linux 故障排查](#page-53-0)
- [常见问题](#page-56-0)

### <span id="page-38-1"></span>管理员的客户端 VPN 终端节点故障排查

本指南中的一些步骤可以由您执行。其他步骤必须由您的客户端 VPN 管理员在客户端 VPN 终端节点 本身上执行。以下部分说明您需要联系管理员的情况。

有关对客户端 VPN 终端节点问题进行故障排查的其他信息,请参阅 AWS Client VPN 管理员指南中 的[客户端 VPN 故障排查](https://docs.aws.amazon.com/vpn/latest/clientvpn-admin/troubleshooting.html)。

# <span id="page-38-2"></span>在 AWS 提供的客户端 AWS Support 中将诊断日志发送到

如果您在使用 AWS 提供的客户端时遇到问题,需要联系 AWS Support 以帮助进行故障排除,则该客 户端可以选择将诊断日志发送到 AWS Support。该选项在 Windows、macOS 和 Linux 客户端应用程 序中都可用。

在发送文件之前,您必须同意 AWS Support 允许访问您的诊断日志。在您同意后,我们会向您提供一 个参考号, AWS Support 以便他们可以立即访问文件。

### 发送诊断日志

在以下步骤中,所 AWS 提供的AWS VPN 客户也被称为客户。

使用 AWS 提供的适用于 Windows 的客户端发送诊断日志

1. 打开 AWS VPN 客户端应用程序。

- 2. 选择帮助,发送诊断日志。
- 3. 在发送诊断日志窗口中,选择是。
- 4. 在发送诊断日志窗口中,请执行以下操作之一:
	- 要将参考编号复制到剪贴板,请选择 Yes (是),然后选择 OK (确定)。
	- 要手动跟踪参考编号,请选择否。

当您联系时 AWS Support,您需要向他们提供参考号。

使用 AWS 提供的适用于 macOS 的客户端发送诊断日志

- 1. 打开 AWS VPN 客户端应用程序。
- 2. 选择帮助,发送诊断日志。
- 3. 在发送诊断日志窗口中,选择是。
- 4. 记下确认窗口中的参考编号,然后选择确定。

当您联系时 AWS Support,您需要向他们提供参考号。

使用 AWS 提供的 Ubuntu 客户端发送诊断日志

- 1. 打开 AWS VPN 客户端应用程序。
- 2. 选择帮助,发送诊断日志。
- 3. 在发送诊断日志窗口中,选择 Send (发送)。
- 4. 记下确认窗口中的参考编号。如果您愿意,您可以选择将信息复制到剪贴板。

当您联系时 AWS Support,您需要向他们提供参考号。

# <span id="page-39-0"></span>Windows 故障排查

以下部分包含您在使用基于 Windows 的客户端连接到客户端 VPN 终端节点时可能遇到的问题相关信 息。

#### 主题

- [AWS 提供的客户](#page-40-0)
- [OpenVPN GUI](#page-45-0)

#### • [OpenVPN 连接客户端](#page-45-1)

### <span id="page-40-0"></span>AWS 提供的客户

AWS 提供的客户

AWS 提供的客户端会创建事件日志,并将其存储在您计算机上的以下位置。

C:\Users\*User*\AppData\Roaming\AWSVPNClient\logs

提供以下日志类型:

- 应用程序日志:包含有关应用程序的信息。这些日志的前缀为"aws\_vpn\_client\_"。
- OpenVPN 日志:包含有关 OpenVPN 进程的信息。这些日志的前缀是"ovpn\_aws\_vpn\_client\_"。

AWS 提供的客户端使用 Windows 服务执行根目录操作。Windows 服务日志存储在计算机的以下位 置。

C:\Program Files\Amazon\AWS VPN Client\WinServiceLogs\*username*

#### 主题

- [客户端无法连接](#page-40-1)
- [客户端无法连接,显示"没有 Tap-Windows 适配器"日志消息](#page-41-0)
- [客户端卡在重新连接状态](#page-41-1)
- [VPN 连接进程意外退出](#page-42-0)
- [应用程序无法启动](#page-42-1)
- [客户端无法创建配置文件](#page-43-0)
- [使用 Windows 10 或 11 的 Dell PC 上出现客户端崩溃问题](#page-43-1)
- [VPN 断开连接并显示弹出消息](#page-44-0)

#### <span id="page-40-1"></span>客户端无法连接

#### 问题

AWS 提供的客户端无法连接到 Client VPN 端点。

#### 原因

出现此问题的原因可能是以下原因之一:

- 计算机上已有另一个 OpenVPN 进程在运行,这会阻止客户端连接。
- 您的配置 (.ovpn) 文件无效。

#### 解决方案

确保您的计算机上是否运行其他 OpenVPN 应用程序。如果在运行这些应用程序,请停止或退出这些 进程,然后再次尝试连接到客户端 VPN 终端节点。检查 OpenVPN 日志中的错误,并要求客户端 VPN 管理员验证以下信息:

- 配置文件包含正确的客户端密钥和证书。有关更多信息,请参阅 AWS Client VPN 管理员指南中的[导](https://docs.aws.amazon.com/vpn/latest/clientvpn-admin/cvpn-working-endpoints.html#cvpn-working-endpoint-export) [出客户端配置](https://docs.aws.amazon.com/vpn/latest/clientvpn-admin/cvpn-working-endpoints.html#cvpn-working-endpoint-export)。
- CRL 仍然有效。有关更多信息,请参阅 AWS Client VPN 管理员指南中[的客户端无法连接到客户端](https://docs.aws.amazon.com/vpn/latest/clientvpn-admin/troubleshooting.html#client-cannot-connect) [VPN 终端节点。](https://docs.aws.amazon.com/vpn/latest/clientvpn-admin/troubleshooting.html#client-cannot-connect)

<span id="page-41-0"></span>客户端无法连接,显示"没有 Tap-Windows 适配器"日志消息

#### 问题

AWS 提供的客户端无法连接到 Client VPN 端点,应用程序日志中会显示以下错误消息:"此系统上没 有 TAP-Windows 适配器。您应该能够通过转至"开始"->"所有程序"->"TAP-Windows"->"实用程序"->"添 加新的 TAP-Windows 虚拟以太网适配器"来创建 Tap-Windows 适配器。

#### 解决方案

您可以通过采取以下一项或多项操作来修复此问题:

- 重新启动 TAP-Windows 适配器。
- 重新安装 TAP-Windows 驱动程序。
- 创建一个新的 TAP-Windows 适配器。

<span id="page-41-1"></span>客户端卡在重新连接状态

#### 问题

AWS 提供的客户端正在尝试连接到 Client VPN 端点,但处于重新连接状态。

#### 原因

出现此问题的原因可能是以下原因之一:

- 您的计算机未连接到 Internet。
- DNS 主机名不会解析为 IP 地址。
- OpenVPN 进程无限期地尝试连接到终端节点。

#### 解决方案

验证您的计算机已连接到 Internet。要求客户端 VPN 管理员验证配置文件中的 remote 指令是否解析 为有效的 IP 地址。也可以在 VPN 客户端窗口中选择 "断开连接" 来断开 AWS VPN 会话,然后重试连 接。

<span id="page-42-0"></span>VPN 连接进程意外退出

问题

连接到客户端 VPN 终端节点时,客户端意外退出。

原因

计算机上未安装 TAP-Windows。运行客户端需要此软件。

解决方案

<span id="page-42-1"></span>重新运行 AWS 提供的客户端安装程序以安装所有必需的依赖项。

应用程序无法启动

问题

在 Windows 7 上,当你尝试打开 AWS 提供的客户端时,它不会启动。

原因

计算机上未安装 .NET Framework 4.7.2 或更高版本。这是运行客户端所需的。

#### 解决方案

重新运行 AWS 提供的客户端安装程序以安装所有必需的依赖项。

#### <span id="page-43-0"></span>客户端无法创建配置文件

#### 问题

在您尝试使用 AWS 提供的客户端创建配置文件时收到了以下错误。

The config should have either cert and key or auth-user-pass specified.

#### 原因

如果客户端 VPN 终端节点使用双向身份验证,则配置 (.ovpn) 文件未包含客户端证书和密钥。

#### 解决方案

确保您的客户端 VPN 管理员将客户端证书和密钥添加到配置文件中。有关更多信息,请参阅 AWS Client VPN 管理员指南中的[导出客户端配置。](https://docs.aws.amazon.com/vpn/latest/clientvpn-admin/cvpn-working-endpoints.html#cvpn-working-endpoint-export)

<span id="page-43-1"></span>使用 Windows 10 或 11 的 Dell PC 上出现客户端崩溃问题

#### 问题

在运行 Windows 10 或 11 的某些 Dell PC(台式机和笔记本电脑)上,当您浏览文件系统以导入 VPN 配置文件时,可能会出现客户端崩溃的问题。如果出现此问题,您将在 AWS 提供的客户端的日志中看 到如下消息:

```
System.AccessViolationException: Attempted to read or write protected memory. This is 
  often an indication that other memory is corrupt. 
    at System.Data.SQLite.UnsafeNativeMethods.sqlite3_open_interop(Byte[] utf8Filename, 
  Int32 flags, IntPtr& db) 
    at System.Data.SQLite.SQLite3.Open(String strFilename, SQLiteConnectionFlags 
  connectionFlags, SQLiteOpenFlagsEnum openFlags, Int32 maxPoolSize, Boolean usePool) 
    at System.Data.SQLite.SQLiteConnection.Open() 
    at 
  STCommonShellIntegration.DataShellManagement.CreateNewConnection(SQLiteConnection& 
  newConnection) 
    at STCommonShellIntegration.DataShellManagement.InitConfiguration(Dictionary`2 
  targetSettings)
```
at DBROverlayIcon.DBRBackupOverlayIcon.initComponent()

#### 原因

Windows 10和11中的戴尔备份和恢复系统可能会导致与 AWS 提供的客户机发生冲突,尤其是与以下 三个DLL发生冲突:

- DBR.dll ShellExtension
- DBR.dll OverlayIconBackuped
- DBR.dll OverlayIconNotBackuped

#### 解决方案

为避免出现此问题,请首先确保您的客户机与所 AWS 提供客户端的最新版本保持同步。转到 [AWS](https://aws.amazon.com/vpn/client-vpn-download/)  [Client VPN 下载,](https://aws.amazon.com/vpn/client-vpn-download/)如果有更新的版本,则升级到最新版本。

此外请执行下面的任意一项操作:

- 如果您使用的是 Dell Backup and Recovery 应用程序,请确保该应用程序已经更新。一篇 [Dell 论坛](https://www.dell.com/community/Productivity-Software/Backup-and-Recovery-causing-applications-using-Qt5-DLLs-to-crash/m-p/4590339#M35007) [帖子](https://www.dell.com/community/Productivity-Software/Backup-and-Recovery-causing-applications-using-Qt5-DLLs-to-crash/m-p/4590339#M35007)表示该问题已在该应用程序的较新版本中得到解决。
- 如果您使用的不是 Dell Backup and Recovery 应用程序,如果遇到此问题,仍需采取一些措施。 如果您不想升级应用程序,则可以删除或重命名 DLL 文件。但请注意,这将导致 Dell Backup and Recovery 应用程序无法完整运行。

#### 删除或重命名 DLL 文件

1. 打开 Windows 资源管理器并浏览到 Dell Backup and Recovery 的安装位置。该应用程序通常安装 在以下位置,但有时您可能需要使用搜索功能。

C:\Program Files (x86)\Dell Backup and Recovery\Components\Shell

- 2. 从安装目录中手动删除以下 DLL 文件,或将其重命名。这两种操作都将避免加载它们。
	- DBR.dll ShellExtension
	- DBR.dll OverlayIconBackuped
	- DBR.dll OverlayIconNotBackuped

您可以通过在文件名末尾添加 ".bak" 来重命名文件,例如,D OverlayIconBackuped BR.dll.bak。

#### <span id="page-44-0"></span>VPN 断开连接并显示弹出消息

问题

VPN 断开连接并弹出一条消息,上面写着:"由于您的设备所连接的本地网络的地址空间已更改,VPN 连接正在终止。请建立新的 VPN 连接。"

原因

Tap-Windows 适配器不包含所需的描述。

解决方案

如果下面的Description字段不匹配,请先移除 Tap-Windows 适配器,然后重新运行 AWS 提供的 客户端安装程序以安装所有必需的依赖项。

C:\Users\jdoe> ipconfig /all Ethernet adapter Ethernet 2: Media State . . . . . . . . . . . . Hedia disconnected Connection-specific DNS Suffix . : Description . . . . . . . . . . . : AWS VPN Client TAP-Windows Adapter V9 Physical Address. . . . . . . . . : 00-FF-50-ED-5A-DE DHCP Enabled. . . . . . . . . . . Yes Autoconfiguration Enabled . . . . : Yes

### <span id="page-45-0"></span>OpenVPN GUI

在 Windows 10 家庭版(64 位)和 Windows Server 2016(64 位) 上,测试了 11.10.0.0 和 11.11.0.0 版本的 OpenVPN GUI 软件的以下故障排查信息。

#### 配置文件存储在计算机的以下位置。

C:\Users\*User*\OpenVPN\config

连接日志存储在计算机的以下位置。

C:\Users\*User*\OpenVPN\log

### <span id="page-45-1"></span>OpenVPN 连接客户端

在 Windows 10 家庭版(64 位)和 Windows Server 2016(64 位) 上,测试了 2.6.0.100 和 2.7.1.101 版本的 OpenVPN Connect 客户端软件的以下故障排查信息。

#### 配置文件存储在计算机的以下位置。

C:\Users\*User*\AppData\Roaming\OpenVPN Connect\profile

#### 连接日志存储在计算机的以下位置。

C:\Users\*User*\AppData\Roaming\OpenVPN Connect\logs

### 无法解析 DNS

问题

#### 连接失败并显示以下错误。

```
Transport Error: DNS resolve error on 'cvpn-endpoint-xyz123.prod.clientvpn.us-
east-1.amazonaws.com (http://cvpn-endpoint-xyz123.prod.clientvpn.us-
east-1.amazonaws.com/)' for UDP session: No such host is known.
```
#### 原因

无法解析 DNS 名称。客户端必须在 DNS 名称前附加一个随机字符串,以防止 DNS 缓存;但是,某些 客户端不这样做。

#### 解决方案

请参阅 AWS Client VPN 管理员指南中的[无法解析客户端 VPN 终端节点 DNS 名称](https://docs.aws.amazon.com/vpn/latest/clientvpn-admin/troubleshooting.html#resolve-host-name)的解决方案。

### 缺少 PKI 别名

问题

与不使用双向身份验证的客户端 VPN 终端节点的连接失败,并出现以下错误。

FATAL:CLIENT\_EXCEPTION: connect error: Missing External PKI alias

#### 原因

OpenVPN Connect 客户端软件有一个已知问题,它尝试使用双向身份验证进行身份验证。如果配置文 件不包含客户端密钥和证书,则身份验证将失败。

#### 解决方案

在客户端 VPN 配置文件中指定随机客户端密钥和证书,然后将新配置导入 OpenVPN Connect 客 户端软件。或者,使用不同的客户端,例如 OpenVPN GUI 客户端 (v11.12.0.0) 或 Viscosity 客户端  $(V.1.7.14)$ 。

### <span id="page-47-0"></span>macOS 故障排查

以下部分包含有关使用 macOS 客户端时可能遇到的日志记录和问题的信息。请确保您正在运行这些客 户端的最新版本。

主题

- [AWS 提供的客户](#page-47-1)
- **[Tunnelblick](#page-49-0)**
- [OpenVPN](#page-52-0)

<span id="page-47-1"></span>AWS 提供的客户

AWS 提供的客户端会创建事件日志,并将其存储在您计算机上的以下位置。

/Users/*username*/.config/AWSVPNClient/logs

提供以下日志类型:

- 应用程序日志:包含有关应用程序的信息。这些日志的前缀为"aws\_vpn\_client\_"。
- OpenVPN 日志:包含有关 OpenVPN 进程的信息。这些日志的前缀是"ovpn\_aws\_vpn\_client\_"。

AWS 提供的客户端使用客户端守护程序来执行 root 操作。守护程序日志存储在计算机的以下位置。

/tmp/AcvcHelperErrLog.txt /tmp/AcvcHelperOutLog.txt

AWS 提供的客户端将配置文件存储在您计算机上的以下位置。

/Users/*username*/.config/AWSVPNClient/OpenVpnConfigs

#### 主题

• [客户端无法连接](#page-48-0)

- [客户端卡在重新连接状态](#page-48-1)
- [客户端无法创建配置文件](#page-49-1)

#### <span id="page-48-0"></span>客户端无法连接

#### 问题

AWS 提供的客户端无法连接到 Client VPN 端点。

#### 原因

出现此问题的原因可能是以下原因之一:

- 计算机上已有另一个 OpenVPN 进程在运行,这会阻止客户端连接。
- 您的配置 (.ovpn) 文件无效。

#### 解决方案

确保您的计算机上是否运行其他 OpenVPN 应用程序。如果在运行这些应用程序,请停止或退出这些 进程,然后再次尝试连接到客户端 VPN 终端节点。检查 OpenVPN 日志中的错误,并要求客户端 VPN 管理员验证以下信息:

- 配置文件包含正确的客户端密钥和证书。有关更多信息,请参阅 AWS Client VPN 管理员指南中的[导](https://docs.aws.amazon.com/vpn/latest/clientvpn-admin/cvpn-working-endpoints.html#cvpn-working-endpoint-export) [出客户端配置](https://docs.aws.amazon.com/vpn/latest/clientvpn-admin/cvpn-working-endpoints.html#cvpn-working-endpoint-export)。
- CRL 仍然有效。有关更多信息,请参阅 AWS Client VPN 管理员指南中[的客户端无法连接到客户端](https://docs.aws.amazon.com/vpn/latest/clientvpn-admin/troubleshooting.html#client-cannot-connect) [VPN 终端节点。](https://docs.aws.amazon.com/vpn/latest/clientvpn-admin/troubleshooting.html#client-cannot-connect)

#### <span id="page-48-1"></span>客户端卡在重新连接状态

问题

AWS 提供的客户端正在尝试连接到 Client VPN 端点,但处于重新连接状态。

原因

出现此问题的原因可能是以下原因之一:

- 您的计算机未连接到 Internet。
- DNS 主机名不会解析为 IP 地址。

• OpenVPN 进程无限期地尝试连接到终端节点。

#### 解决方案

验证您的计算机已连接到 Internet。要求客户端 VPN 管理员验证配置文件中的 remote 指令是否解析 为有效的 IP 地址。也可以在 VPN 客户端窗口中选择 "断开连接" 来断开 AWS VPN 会话,然后重试连 接。

<span id="page-49-1"></span>客户端无法创建配置文件

问题

在您尝试使用 AWS 提供的客户端创建配置文件时收到了以下错误。

The config should have either cert and key or auth-user-pass specified.

#### 原因

如果客户端 VPN 终端节点使用双向身份验证,则配置 (.ovpn) 文件未包含客户端证书和密钥。

解决方案

确保您的客户端 VPN 管理员将客户端证书和密钥添加到配置文件中。有关更多信息,请参阅 AWS Client VPN 管理员指南中的[导出客户端配置。](https://docs.aws.amazon.com/vpn/latest/clientvpn-admin/cvpn-working-endpoints.html#cvpn-working-endpoint-export)

### <span id="page-49-0"></span>**Tunnelblick**

在 macOS High Sierra 10.13.6 上测试了 Tunnelblick 软件版本 3.7.8 (build 5180) 的以下故障排查信 息。

私有配置的配置文件存储在计算机的以下位置。

/Users/*username*/Library/Application Support/Tunnelblick/Configurations

共享配置的配置文件存储在计算机的以下位置。

/Library/Application Support/Tunnelblick/Shared

#### 连接日志存储在计算机的以下位置。

/Library/Application Support/Tunnelblick/Logs

要增加日志详细程度,请打开 Tunnelblick 应用程序,选择 Settings (设置),然后调整 VPN log level (VPN 日志级别) 的值。

找不到密码算法"AES-256-GCM"

问题

连接失败,并在日志中返回以下错误。

2019-04-11 09:37:14 Cipher algorithm 'AES-256-GCM' not found 2019-04-11 09:37:14 Exiting due to fatal error

原因

该应用程序使用不支持密码算法 AES-256-GCM 的 OpenVPN 版本。

#### 解决方案

通过执行以下操作来选择兼容的 OpenVPN 版本:

- 1. 打开 Tunnelblick 应用程序。
- 2. 选择设置。
- 3. 对于 OpenVPN version (OpenVPN 版本),请选择 2.4.6 OpenSSL version is v1.0.2q (2.4.6 OpenSSL 版本为 v1.0.2q)。

#### 连接停止响应并重置

问题

连接失败,并在日志中返回以下错误。

MANAGEMENT: >STATE:1559117927,WAIT,,,,,, MANAGEMENT: >STATE:1559117928,AUTH,,,,,, TLS: Initial packet from [AF\_INET]3.217.107.5:443, sid=df19e70f a992cda3 VERIFY OK: depth=1, CN=server-certificate VERIFY KU OK Validating certificate extended key usage Certificate has EKU (str) TLS Web Server Authentication, expects TLS Web Server Authentication VERIFY EKU OK VERIFY OK: depth=0, CN=server-cvpn

```
Connection reset, restarting [0]
SIGUSR1[soft,connection-reset] received, process restarting
```
#### 原因

客户端证书已吊销。连接在尝试进行身份验证后停止响应,并最终从服务器端重置。

解决方案

请求客户端 VPN 管理员提供新的配置文件。

扩展密钥用法 (EKU)

问题

连接失败,并在日志中返回以下错误。

TLS: Initial packet from [AF\_INET]50.19.205.135:443, sid=29f2c917 4856ad34 VERIFY OK: depth=2, O=Digital Signature Trust Co., CN=DST Root CA X3 VERIFY OK: depth=1, C=US, O=Let's Encrypt, CN=Let's Encrypt Authority X3 VERIFY KU OK Validating certificate extended key usage ++ Certificate has EKU (str) TLS Web Server Authentication, expects TLS Web Server Authentication VERIFY EKU OK VERIFY OK: depth=0, CN=cvpn-lab.myrandomnotes.com (http://cvpn-lab.myrandomnotes.com/) Connection reset, restarting [0] SIGUSR1[soft,connection-reset] received, process restarting MANAGEMENT: >STATE:1559138717, RECONNECTING, connection-reset,,,,,

原因

服务器身份验证成功。但是,客户端设证失败,因为客户端证书已为服务器身份验证启用了扩展密 钥用法 (EKU) 字段。

解决方案

确保您使用的是正确的客户端证书和密钥。如有必要,请与您的客户端 VPN 管理员进行验证。如果使 用服务器证书而不是客户端证书连接到客户端 VPN 终端节点,则可能会发生此错误。

过期的证书

问题

#### 服务器身份验证成功,但客户端身份验证失败,并显示以下错误。

WARNING: "Connection reset, restarting [0], SIGUSR1[soft, connection-reset] received, process restarting"

原因

客户端证书有效性已过期。

解决方案

<span id="page-52-0"></span>请求客户端 VPN 管理员提供新的客户端证书。

### OpenVPN

在 macOS High Sierra 10.13.6 上测试了 OpenVPN Connect 客户端版本 2.7.1.100 的以下故障排查信 息。

配置文件存储在计算机的以下位置。

/Library/Application Support/OpenVPN/profile

连接日志存储在计算机的以下位置。

Library/Application Support/OpenVPN/log/connection\_name.log

无法解析 DNS

问题

#### 连接失败并显示以下错误。

```
Mon Jul 15 13:07:17 2019 Transport Error: DNS resolve error on 'cvpn-
endpoint-1234.prod.clientvpn.us-east-1.amazonaws.com' for UDP session: Host not found 
  (authoritative)
Mon Jul 15 13:07:17 2019 Client terminated, restarting in 2000 ms...
Mon Jul 15 13:07:18 2019 CONNECTION_TIMEOUT [FATAL-ERR]
Mon Jul 15 13:07:18 2019 DISCONNECTED
Mon Jul 15 13:07:18 2019 >FATAL: CONNECTION TIMEOUT
```
#### 原因

### 解决方案

<span id="page-53-0"></span>请参阅 AWS Client VPN 管理员指南中的[无法解析客户端 VPN 终端节点 DNS 名称](https://docs.aws.amazon.com/vpn/latest/clientvpn-admin/troubleshooting.html#resolve-host-name)的解决方案。

# Linux 故障排查

以下部分包含有关使用基于 Linux 客户端时可能遇到的日志记录和问题的信息。请确保您正在运行这些 客户端的最新版本。

### 主题

- [AWS 提供的客户](#page-40-0)
- [OpenVPN\(命令行\)](#page-54-0)
- [通过 Network Manager 建立 OpenVPN \(GUI\)](#page-55-0)

# AWS 提供的客户

AWS 提供的客户端将日志文件和配置文件存储在系统的以下位置:

/home/*username*/.config/AWSVPNClient/

AWS 提供的客户端守护程序进程将日志文件存储在系统的以下位置:

/var/log/aws-vpn-client/*username*/

#### 问题

在某些情况下,建立 VPN 连接后,DNS 查询仍会转到默认系统名称服务器,而不是为 ClientVPN 终 端节点配置的名称服务器。

#### 原因

客户端与 systemd-resolved 交互,后者是 Linux 系统上提供的一项服务,也是 DNS 管理的核心组件 之一。它用于配置从客户端 VPN 终端节点推送的 DNS 服务器。出现问题的原因是 systemd-resolved 未为客户端 VPN 终端节点提供的 DNS 服务器设置最高优先级。相反,它将服务器附加到在本地系统 上配置的现有 DNS 服务器列表中。因此,原始 DNS 服务器可能仍具有最高优先级,因此可用于解析 DNS 查询。

#### 解决方案

1. 在 OpenVPN 配置文件的第一行中添加以下指令,以确保所有 DNS 查询都发送到 VPN 隧道。

dhcp-option DOMAIN-ROUTE .

2. 使用 systemd-resolved 提供的存根解析程序。要确保这一点,请通过在系统上运行以下命令将符 号链接 /etc/resolv.conf 链接到 /run/systemd/resolve/stub-resolv.conf。

sudo ln -sf /run/systemd/resolve/stub-resolv.conf /etc/resolv.conf

3. (可选)如果您不想要 systemd-resolved 代理 DNS 查询,而是希望查询直接发送到真正的 DNS 名称服务器,则将符号链接 /etc/resolv.conf 链接到 /run/systemd/resolve/ resolv.conf。

sudo ln -sf /run/systemd/resolve/resolv.conf /etc/resolv.conf

您可能希望执行此操作以绕过 systemd-resolved 配置,例如 DNS 应答缓存、每接口 DNS 配 置、DNSSec 实施等。当您需要在连接到 VPN 时使用私有记录覆盖公共 DNS 记录时,此选项 特别有用。例如,您的私有 VPC 中可能有一个带有 www.example.com 记录的私有 DNS 解析程 序,该记录可解析为私有 IP。此选项可用于覆盖 www.example.com 的公共记录,该记录可解析 为公有 IP。

<span id="page-54-0"></span>OpenVPN(命令行)

#### 问题

连接无法正常工作,因为 DNS 解析不起作用。

#### 原因

客户端 VPN 终端节点上未配置 DNS 服务器,或者客户端软件未遵循该服务器。

#### 解决方案

使用以下步骤检查 DNS 服务器是否已配置并正常工作。

1. 确保日志中存在 DNS 服务器条目。在以下示例中,在最后一行中返回 DNS 服务器 192.168.0.2(在客户端 VPN 终端节点中配置)。

Mon Apr 15 21:26:55 2019 us=274574 SENT CONTROL [server]: 'PUSH\_REQUEST' (status=1) WRRMon Apr 15 21:26:55 2019 us=276082 PUSH: Received control message: 'PUSH\_REPLY, redirect-gateway def1 bypass-dhcp,dhcp-option DNS 192.168.0.2, routegateway 10.0.0.97,topology subnet,ping 1,ping-restart 20,auth-token,ifconfig 10.0.0.98 255.255.255.224,peer-id 0

如果未指定 DNS 服务器,请要求客户端 VPN 管理员修改客户端 VPN 终端节点,并确保已为客 户端 VPN 终端节点指定了 DNS 服务器(例如 VPC DNS 服务器)。有关更多信息,请参阅 AWS Client VPN 管理员指南中[的客户端 VPN 终端节点。](https://docs.aws.amazon.com/vpn/latest/clientvpn-admin/cvpn-working-endpoints.html)

2. 通过运行以下命令确保已安装 resolvconf 软件包。

sudo apt list resolvconf

输出应返回以下内容。

```
Listing... Done
resolvconf/bionic-updates,now 1.79ubuntu10.18.04.3 all [installed]
```
如果未安装,请使用以下命令进行安装。

sudo apt install resolvconf

3. 在文本编辑器中打开客户端 VPN 配置文件(.ovpn 文件)并添加以下行。

```
script-security 2
up /etc/openvpn/update-resolv-conf
down /etc/openvpn/update-resolv-conf
```
检查日志以验证是否已调用 resolvconf 脚本。日志应包含类似于以下内容的行。

```
Mon Apr 15 21:33:52 2019 us=795388 /etc/openvpn/update-resolv-conf tun0 1500 1552 
  10.0.0.98 255.255.255.224 init
dhcp-option DNS 192.168.0.2
```
### <span id="page-55-0"></span>通过 Network Manager 建立 OpenVPN (GUI)

问题

使用 Network Manager OpenVPN 客户端时,连接失败并显示以下错误。

Apr 15 17:11:07 OpenVPN 2.4.4 x86\_64-pc-linux-gnu [SSL (OpenSSL)] [LZO] [LZ4] [EPOLL] [PKCS11] [MH/PKTINFO] [AEAD] built on Sep 5 2018 Apr 15 17:11:07 library versions: OpenSSL 1.1.0g 2 Nov 2017, LZO 2.08 Apr 15 17:11:07 RESOLVE: Cannot resolve host address: cvpnendpoint-1234.prod.clientvpn.us-east-1.amazonaws.com:443 (Name or service not known) Apr 15 17:11:07 RESOLVE: Cannot resolve host Apr 15 17:11:07 Could not determine IPv4/IPv6 protocol

#### 原因

未遵守 remote-random-hostname 标志,并且客户端无法使用 network-manager-gnome 软件包 进行连接。

#### 解决方案

<span id="page-56-0"></span>请参阅 AWS Client VPN 管理员指南中的[无法解析客户端 VPN 终端节点 DNS 名称](https://docs.aws.amazon.com/vpn/latest/clientvpn-admin/troubleshooting.html#resolve-host-name)的解决方案。

### 常见问题

以下是您在使用客户端连接到客户端 VPN 终端节点时可能遇到的常见问题。

### <span id="page-56-1"></span>TLS 密钥协商失败

问题

TLS 协商失败并显示以下错误。

TLS key negotiation failed to occur within 60 seconds (check your network connectivity) TLS Error: TLS handshake failed

#### 原因

出现此问题的原因可能是以下原因之一:

- 防火墙规则阻止 UDP 或 TCP 流量。
- 您在配置 (.ovpn) 文件中使用的客户端密钥和证书不正确。
- 客户端证书吊销列表 (CRL) 已过期。

#### 解决方案

查看计算机上的防火墙规则是否阻止端口 443 或 1194 上的入站或出站 TCP 或 UDP 流量。请客户端 VPN 管理员验证以下信息:

- 客户端 VPN 终端节点的防火墙规则未阻止端口 443 或 1194 上的 TCP 或 UDP 流量。
- 配置文件包含正确的客户端密钥和证书。有关更多信息,请参阅 AWS Client VPN 管理员指南中的[导](https://docs.aws.amazon.com/vpn/latest/clientvpn-admin/cvpn-working-endpoints.html#cvpn-working-endpoint-export) [出客户端配置](https://docs.aws.amazon.com/vpn/latest/clientvpn-admin/cvpn-working-endpoints.html#cvpn-working-endpoint-export)。
- CRL 仍然有效。有关更多信息,请参阅 AWS Client VPN 管理员指南中[的客户端无法连接到客户端](https://docs.aws.amazon.com/vpn/latest/clientvpn-admin/troubleshooting.html#client-cannot-connect) [VPN 终端节点。](https://docs.aws.amazon.com/vpn/latest/clientvpn-admin/troubleshooting.html#client-cannot-connect)

# <span id="page-58-0"></span>文档历史记录

下表描述了《 AWS Client VPN 用户指南》的更新。

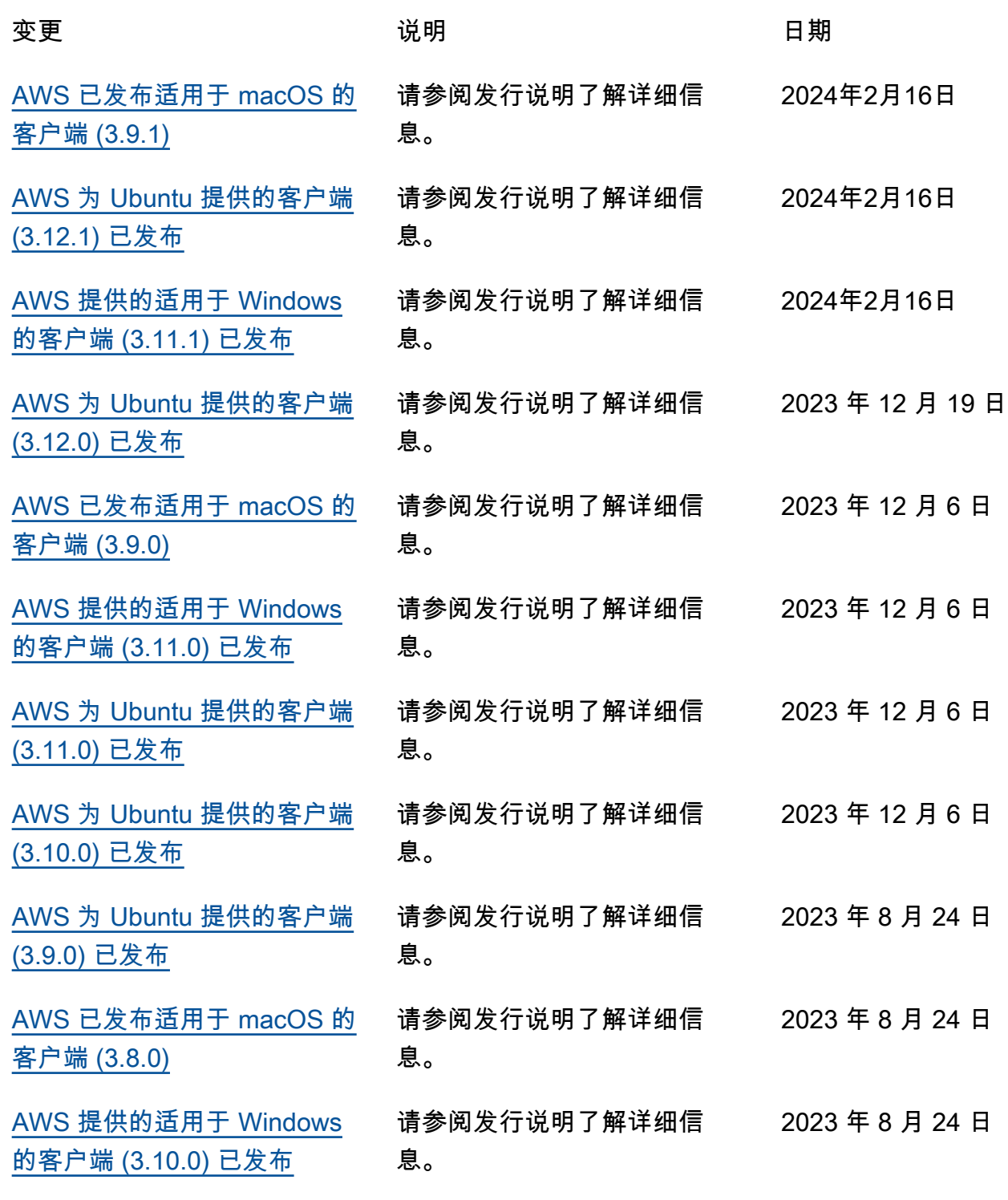

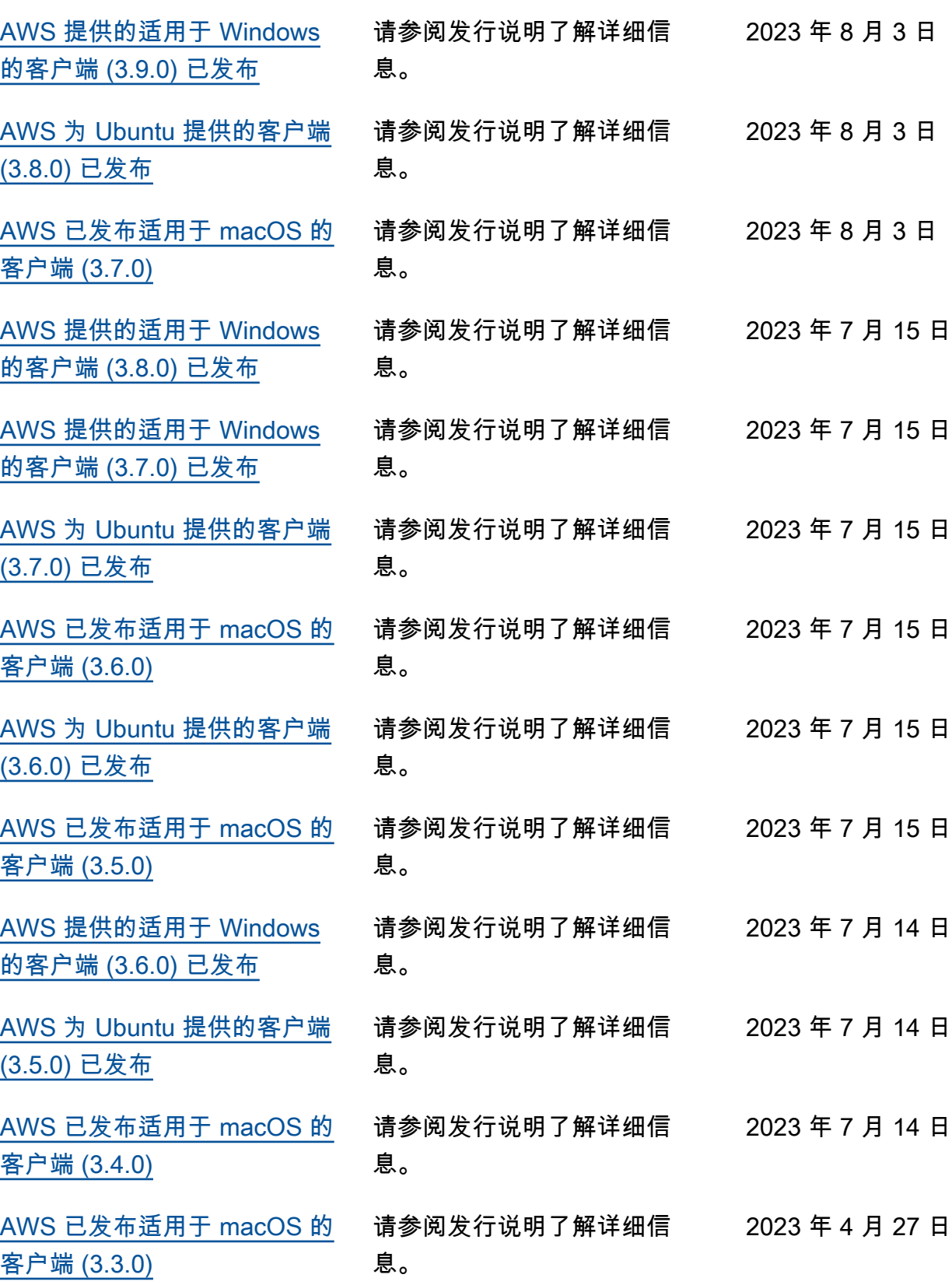

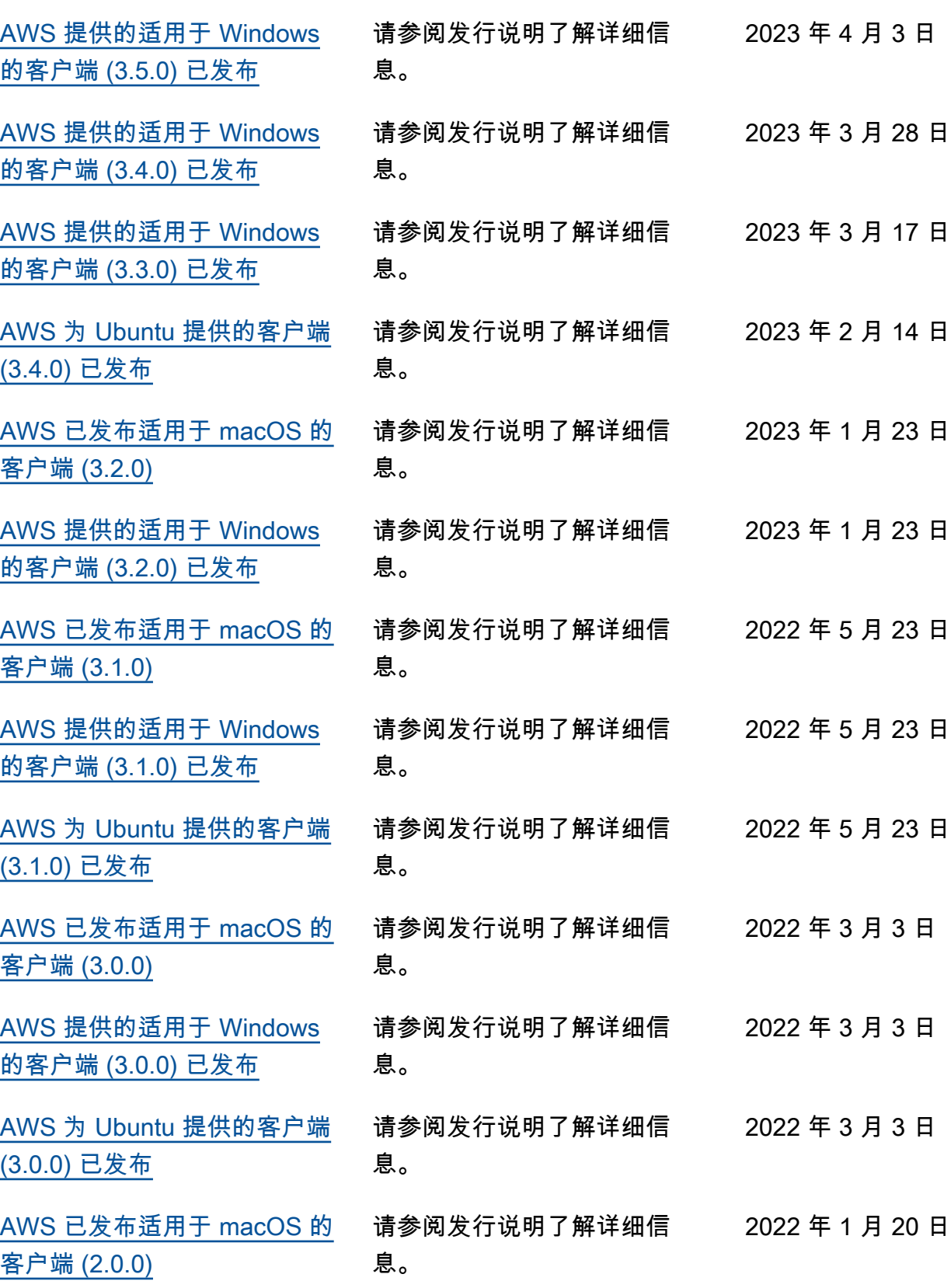

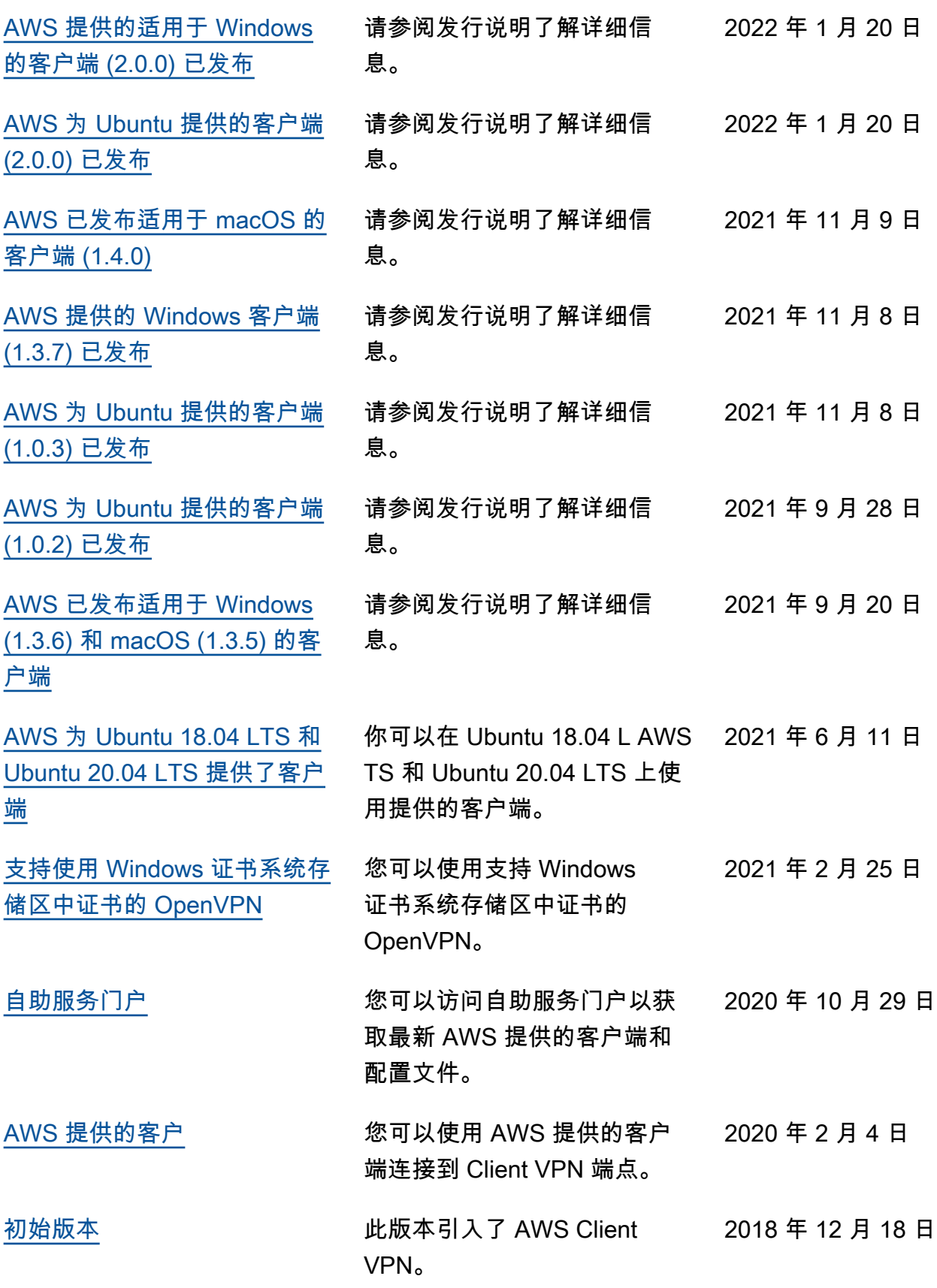

本文属于机器翻译版本。若本译文内容与英语原文存在差异,则一律以英文原文为准。